# **AIMB-340F**

**Socket 478 EmbeddedATX SBC for Multimedia Applications**

**User's Manual** 

#### **Copyright**

This document is copyrighted, © 2003. All rights are reserved. The original manufacturer reserves the right to make improvements to the products described in this manual at any time without notice.

No part of this manual may be reproduced, copied, translated or transmitted in any form or by any means without the prior written permission of the original manufacturer. Information provided in this manual is intended to be accurate and reliable. However, the original manufacturer assumes no responsibility for its use, nor for any infringements upon the rights of third parties that may result from such use.

#### **Acknowledgements**

Award is a trademark of Award Software International, Inc.

VIA is a trademark of VIA Technologies, Inc.

IBM, PC/AT, PS/2 and VGA are trademarks of International Business Machines Corporation.

Intel and Pentium are trademarks of Intel Corporation.

Microsoft Windows® is a registered trademark of Microsoft Corp.

RTL is a trademark of Realtek Semi-Conductor Co., Ltd.

ESS is a trademark of ESS Technology, Inc.

UMC is a trademark of United Microelectronics Corporation.

SMI is a trademark of Silicon Motion, Inc.

Creative is a trademark of Creative Technology LTD.

All other product names or trademarks are properties of their respective owners.

For more information on this and other Advantech products, please visit our websites at: **http://www.advantech.com**

#### **http://www.advantech.com/epc**

For technical support and service, please visit our support website at: **http://support.advantech.com**

This manual is for the AIMB-340F Series.

Part No. 2006034010 1st Edition, August 2003

# **Packing List**

Before you begin installing your card, please make sure that the following materials have been shipped:

- 1 AIMB-340 all-in one single board computer
- 1 CD-ROM or disks for utility, drivers, and manual (in PDF format)
- 1 warranty certificate
- 1 UDMA 66 40-pin flat cable
- 1 startup manual
- 2 serial port cables
- 1 4-port serial cable (AIMB-340F only)

If any of these items are missing or damaged, contact your distributor or sales representative immediately.

## **Additional Information and Assistance**

- Step 1. Visit the Advantech web site at **www.advantech.com** where you can find the latest information about the product.
- Step 2. Contact your distributor, sales representative, or Advantech's customer service center for technical support if you need additional assistance. Please have the following information ready before you call:
- Product name and serial number
- Description of your peripheral attachments
- Description of your software (operating system, version, application software, etc.)
- A complete description of the problem
- The exact wording of any error messages

# **Safety Instructions**

- 1. Read these safety instructions carefully.
- 2. Keep this User's Manual for later reference.
- 3. Disconnect this equipment from any AC outlet before cleaning. Use a damp cloth. Do not use liquid or spray detergents for cleaning.
- 4. For plug-in equipment, the power outlet socket must be located near the equipment and must be easily accessible.
- 5. Keep this equipment away from humidity.
- 6. Put this equipment on a reliable surface during installation. Dropping it or letting it fall may cause damage.
- 7. The openings on the enclosure are for air convection. Protect the equipment from overheating. DO NOT COVER THE OPENINGS.
- 8. Make sure the voltage of the power source is correct before connecting the equipment to the power outlet.
- 9. Position the power cord so that people cannot step on it. Do not place anything over the power cord.
- 10. All cautions and warnings on the equipment should be noted.
- 11. If the equipment is not used for a long time, disconnect it from the power source to avoid damage by transient overvoltage.
- 12. Never pour any liquid into an opening. This may cause fire or electrical shock.
- 13. Never open the equipment. For safety reasons, the equipment should be opened only by qualified service personnel.
- 14. If one of the following situations arises, get the equipment checked by service personnel:
	- a. The power cord or plug is damaged.
	- b. Liquid has penetrated into the equipment.
	- c. The equipment has been exposed to moisture.
	- d. The equipment does not work well, or you cannot get it to work according to the user's manual.
	- e. The equipment has been dropped and damaged.
	- f. The equipment has obvious signs of breakage.
- 15. DO NOT LEAVE THIS EQUIPMENT IN AN ENVIRONMENT WHERE THE STORAGE TEMPERATURE MAY GO BELOW -20° C (-4° F) OR ABOVE 60° C (140° F). THIS COULD DAMAGE THE EQUIPMENT. THE EQUIPMENT SHOULD BE IN A CONTROLLED ENVIRONMENT.
- 16. CAUTION: DANGER OF EXPLOSION IF BATTERY IS INCORRECTLY REPLACED.REPLACE ONLY WITH THE SAME OR EQUIVALENT TYPE RECOMMENDED BY THE MANUFACTURER, DISCARD USED BATTERIES ACCORDING TO THE MANUFACTURER'S INSTRUC-TIONS.

The sound pressure level at the operator's position according to IEC 704-1:1982 is no more than 70 dB (A).

DISCLAIMER: This set of instructions is given according to IEC 704-1. Advantech disclaims all responsibility for the accuracy of any statements contained herein.

## **Wichtige Sicherheishinweise**

- 1. Bitte lesen sie Sich diese Hinweise sorgfältig durch.
- 2. Heben Sie diese Anleitung für den späteren Gebrauch auf.
- 3. Vor jedem Reinigen ist das Gerät vom Stromnetz zu trennen. Verwenden Sie Keine Flüssig-oder Aerosolreiniger. Am besten dient ein angefeuchtetes Tuch zur Reinigung.
- 4. Die NetzanschluBsteckdose soll nahe dem Gerät angebracht und leicht zugänglich sein.
- 5. Das Gerät ist vor Feuchtigkeit zu schützen.
- 6. Bei der Aufstellung des Gerätes ist auf sicheren Stand zu achten. Ein Kippen oder Fallen könnte Verletzungen hervorrufen.
- 7. Die Belüftungsöffnungen dienen zur Luftzirkulation die das Gerät vor überhitzung schützt. Sorgen Sie dafür, daB diese Öffnungen nicht abgedeckt werden.
- 8. Beachten Sie beim. AnschluB an das Stromnetz die AnschluBwerte.
- 9. Verlegen Sie die NetzanschluBleitung so, daB niemand darüber fallen kann. Es sollte auch nichts auf der Leitung abgestellt werden.
- 10. Alle Hinweise und Warnungen die sich am Geräten befinden sind zu beachten.
- 11. Wird das Gerät über einen längeren Zeitraum nicht benutzt, sollten Sie es vom Stromnetz trennen. Somit wird im Falle einer Überspannung eine Beschädigung vermieden.
- 12. Durch die Lüftungsöffnungen dürfen niemals Gegenstände oder Flüssigkeiten in das Gerät gelangen. Dies könnte einen Brand bzw. elektrischen Schlag auslösen
- 13. Öffnen Sie niemals das Gerät. Das Gerät darf aus Gründen der elektrischen Sicherheit nur von authorisiertem Servicepersonal geöffnet werden.
- 14. Wenn folgende Situationen auftreten ist das Gerät vom Stromnetz zu trennen und von einer qualifizierten Servicestelle zu überprüfen:
	- a Netzkabel oder Netzstecker sind beschädigt.
	- b Flüssigkeit ist in das Gerät eingedrungen.
	- c Das Gerät war Feuchtigkeit ausgesetzt.
	- d Wenn das Gerät nicht der Bedienungsanleitung entsprechend funktioniert oder Sie mit Hilfe dieser Anleitung keine Verbesserung erzielen.
	- e Das Gerät ist gefallen und/oder das Gehäuse ist beschädigt.
	- f Wenn das Gerät deutliche Anzeichen eines Defektes aufweist.
- 15. VOSICHT: Explisionsgefahr bei unsachgemaben Austausch der Batterie.Ersatz nur durch densellben order einem vom Hersteller empfohlenemahnlichen Typ. Entsorgung gebrauchter Batterien navh Angaben des **Herstellers**

Der arbeitsplatzbezogene Schalldruckpegel nach DIN 45 635 Teil 1000 beträgt 70dB(A) oder weiger.

DISCLAIMER: This set of instructions is given according to IEC704-1. Advantech disclaims all responsibility for the accuracy of any statements contained herein.

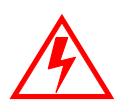

*Caution! Danger of explosion if battery is incorrectly replaced. Replace only with the same or equivalent type recommended by the manufacturer. Dispose of used batteries according to the manufacturerís instructions.*

*AIMB-340F Userís Manual viii*

# [Contents](#page-15-0)

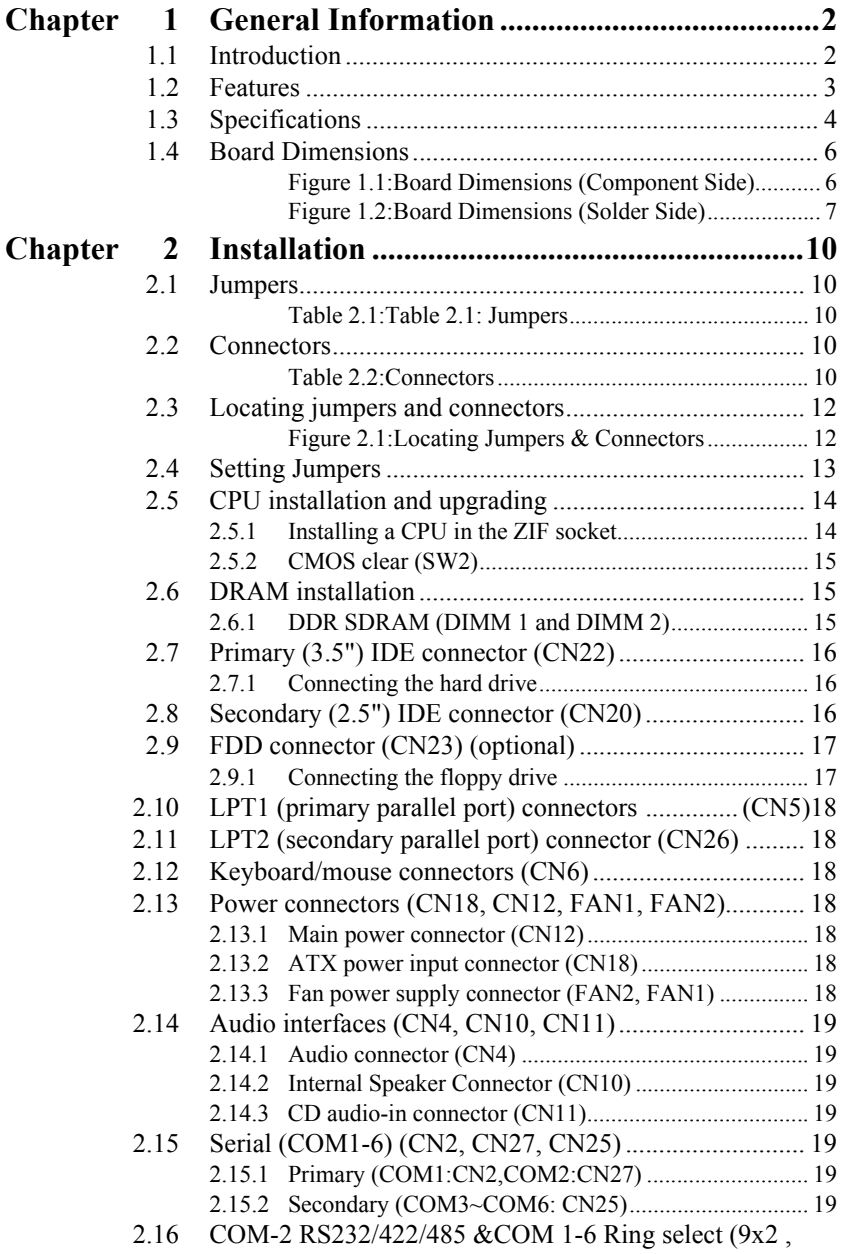

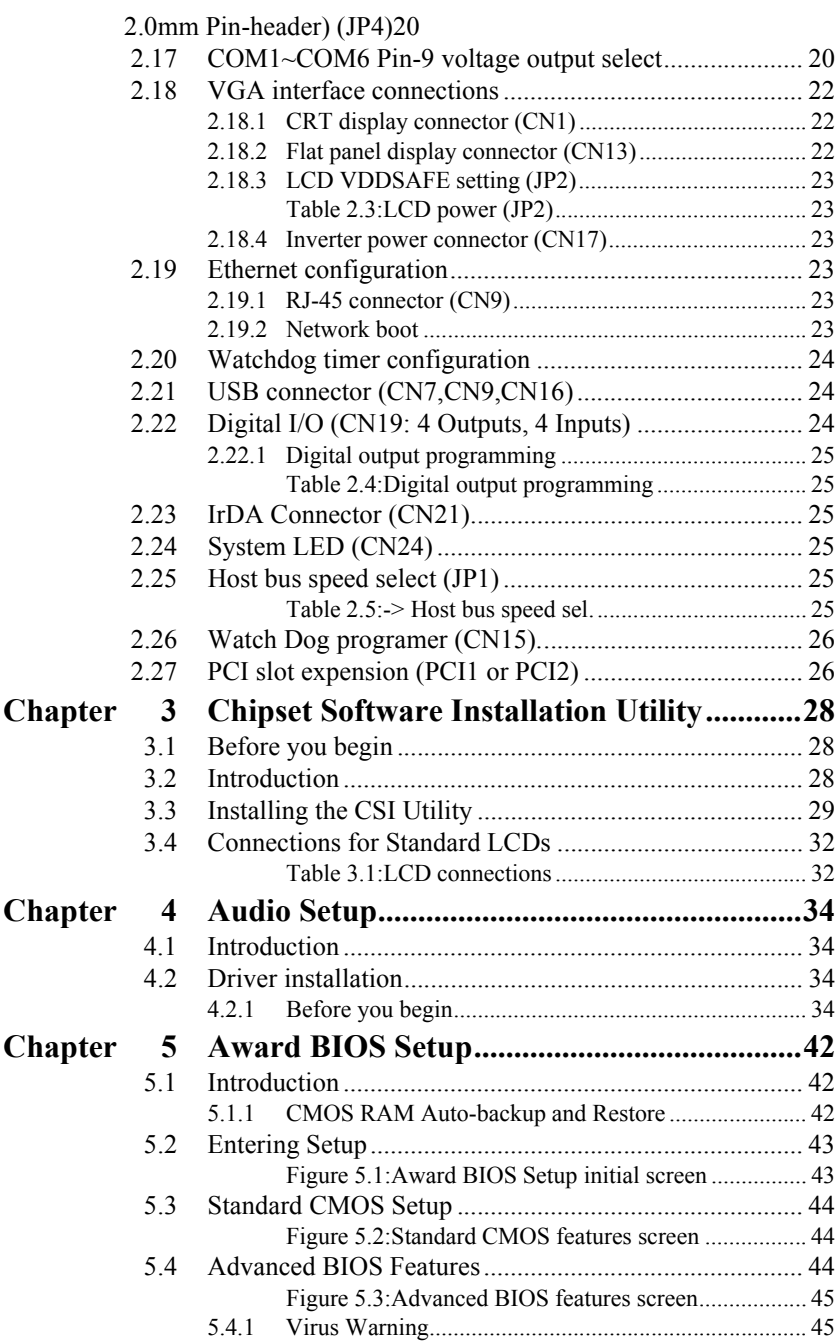

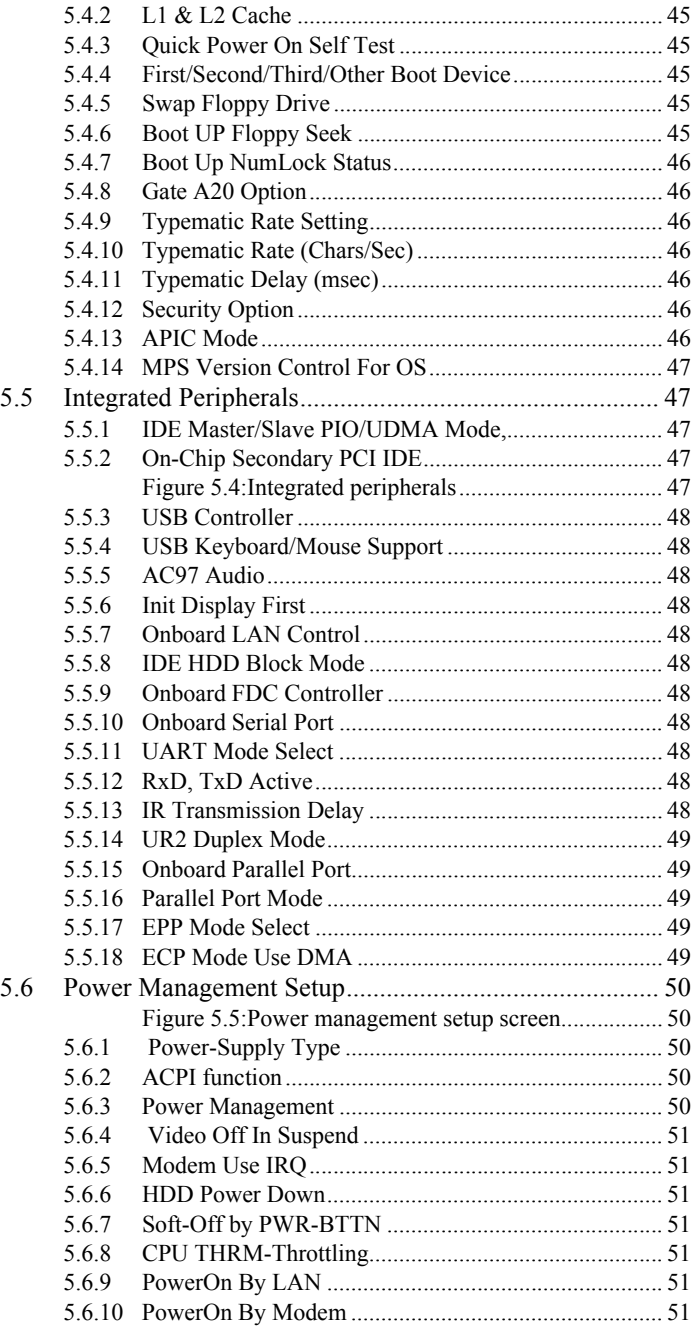

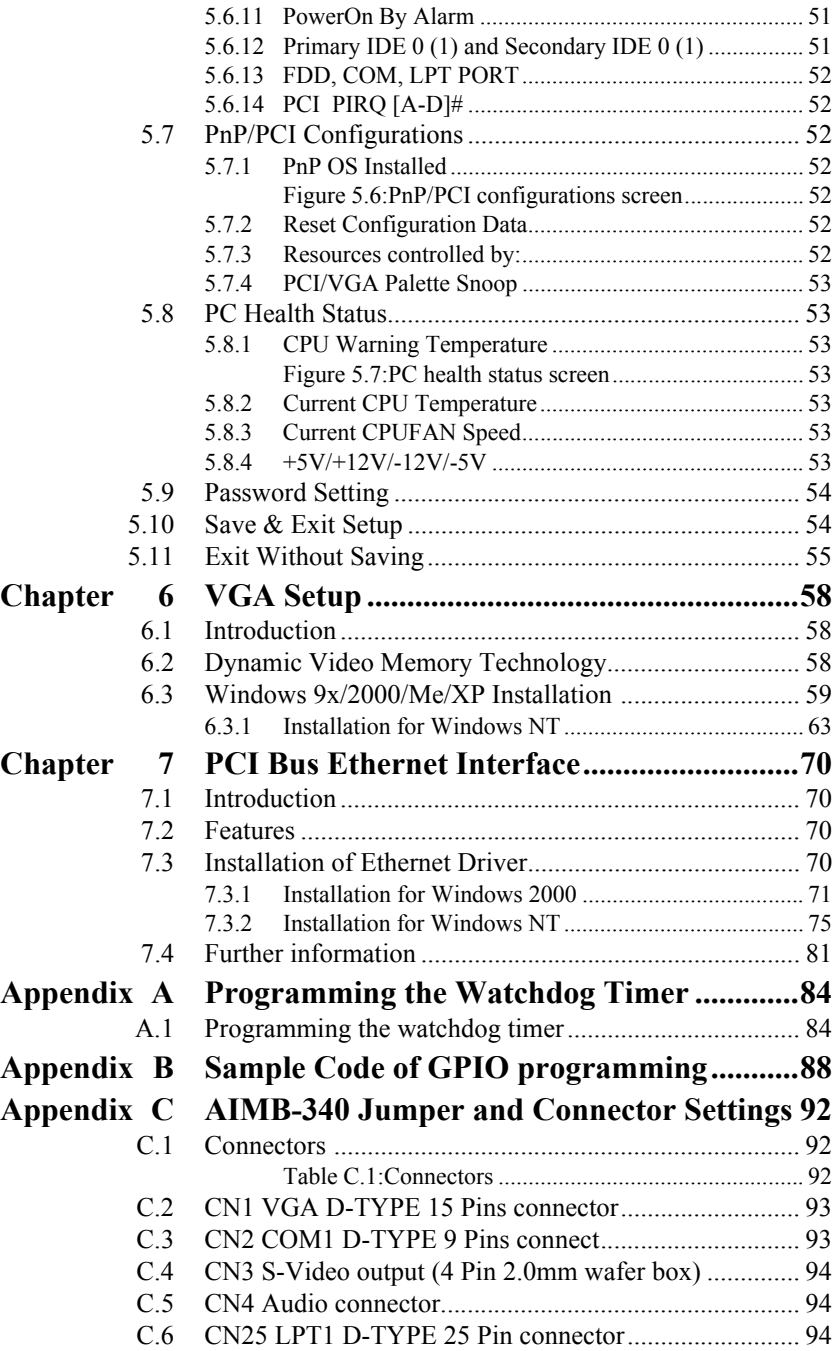

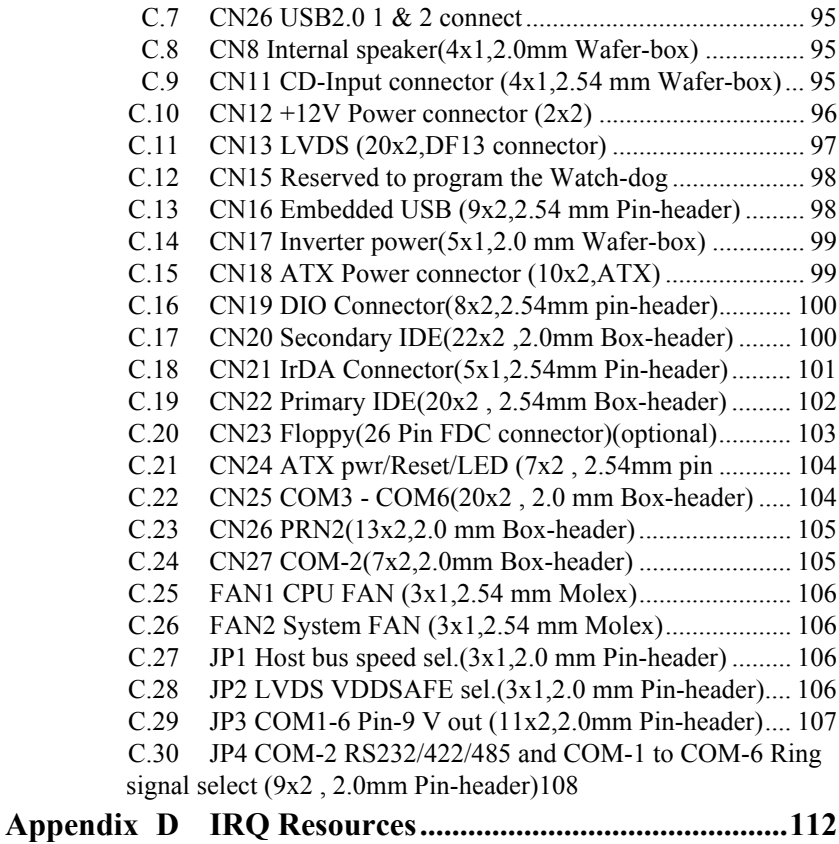

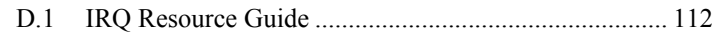

*AIMB-340F Userís Manual xiv*

# CHAPTER **1** CHAPTER

# **General Information**

This chapter gives background information on the AIMB-340F.

Sections include:

- Sections include:
- Introduction
- Features
- Specifications
- Board layout and dimensions

# <span id="page-15-0"></span>**Chapter 1 General Information**

## <span id="page-15-1"></span>**1.1 Introduction**

The AIMB-340F utilizes an EmbeddedATX form factor (Socket 478) design that supports Celeron<sup>®</sup> processors and Pentium<sup>®</sup> 4 processors up to 3.06 GHz CPU with 533 MHz FSB. This effective EmbeddedATX socket 478 solution gives end users the choice of good, economical performance with the Celeron series processors, or the impressive performance of the Pentium 4 series. This processor flexibility combined with all the other on-board features, explains why the AIMB-340F is the new top-of-the-line Industrial Motherboard solution at Advantech.

The AIMB-340F is loaded with special on-board features that rival fullsize systems. It has standard 10/100Base-T PCI Ethernet, 2 channel 48 bit LVDS LCD panel support as well as SSD support for CompactFlashÆ. There is a Mini PCI socket for optional international version modem, plus optional support for AC97 3D stereo surround sound with speaker-out, CD-input, line-in, line-out and microphone. The AIMB-340F also includes two 184-pin DDR DIMM sockets for up to 2 GB total on-board memory.

The AIMB-340F was designed using feedback and knowledge gained from our customers. It has more of the features our customers have requested. It is 100% PC compatible and is ready to handle the most challenging Industrial motherboard environments. Besides the great onboard memory flexibility and capacity, the AIMB-340F has six on-board serial ports, each with +5/+12 V power, six USB connectors, watchdog timer and tough industrial grade construction. The Award 256 KB Flash BIOS supports Plug & Play, Boot from Ethernet, Boot from CD-ROM, Boot from Zip drive, Wake-on-Lan, Modem. All these features make the AIMB-340F a very "system integrator friendly" solution, perfect for handling gaming, ATM, kiosks and DVR multimedia applications in the harshest unmanned environments.

# <span id="page-16-0"></span>**1.2 Features**

- All-in-one design simplifies system integration and increases system stability
- Socket 478 supports Celeron and Pentium® 4 processors, up to 3.06 (400/533 MHz PSB) and above.
- 2 slot 184 pin non-ECC DDR SDRAM (200/266/333MHz DDR) supports up to 2 GB
- On-board POS features such as  $2/6$  x RS-232 with power and 6 x USB (EmbeddedUSB will use 2 USB resources, are included) interfaces for external peripherals.
- 100/10Base-T with RJ-45 connection for the most demanding networking environment
- Supports Mini PCI interface for optional modem
- Supports wake-on LAN, modem
- 16-bit full-duplex 3D audio optional for quality multimedia sound applications
- Special industrial features not found on conventional motherboards include watchdog timer, SSD and High Drive digital I/O for driving cash drawer
- Standardized layout conforms to Intel EmbeddedATX format for easy installation within standard sized chassis
- Supports up to 2 channel 48-bit LVDS high resolution LCDs
- Advanced CPU switching power technology for stable and low heat CPU voltage power conversion
- Supports CompactFlash<sup>TM</sup> card

#### <span id="page-17-0"></span>**Standard SBC functions**

- CPU: Socket 478 for Intel<sup>®</sup> Celeron<sup>TM</sup>/Pentium 4 processor
- **BIOS:** Award 256 KB Flash memory
- **Chipset:** Intel 82845GV and 82801 (ICH4)
- **System memory:** Two non-ECC DDR SDRAM sockets accept 128  $MR \sim 2$  GB SDRAM
- ï **Enhanced IDE interface:** 2 x EIDE, 40-pin UDMA 66&100 and 44 pin UDMA 33
- **FDD interface:** Supports up to two FDDs (optional)
- ï **Serial ports:** 2/6 serial RS-232 ports, COM1,3,4,5,6: RS-232, COM2: RS-232/422/485, COM3~6 share IRQ. It will depend on the OS support to have a share IRQ capability.
- **Parallel port:** 1/2 parallel ports, supports SPP/EPP/ECP mode
- **Infrared port:** Shared with COM2. Transfer rates up to 1.15 Mbps
- Keyboard/mouse connector: Supports standard PC/AT keyboard and a PS/2 mouse
- **Power management:** Supports power saving modes including Normal/ Standby/Suspend modes. APM 1.1 compliant
- **Watchdog timer:** 62 level timer intervals
- **USB:** Six universal serial bus ports (USB2.0), EmbeddedUSB will occupy 2 USB resources.

#### **Solid state disk**

• Supports one 50-pin socket for CompactFlash<sup>TM</sup> card

#### **VGA/LCD interface**

- Chipset: Intel 82845GV, Intel Direct memory Execution mode to use system memory.
- **Interface:** On chip 4X AGP performance.
- **Display mode:** Maximum 3D resoutioni supported: 600 x 1200 @ 32 bpp@85Hz, Maximum Video Overlay Display Resolution: 1600x1200@ 32bpp@60Hz, 1280x1024@32bpp@85Hz

#### **Ethernet interface**

ï **Chipset:** Intel 82562, Intel 82551QM, Intel 82551ER or Intel 82540

- ï **Ethernet interface:** PCI 10/100 Mbps Ethernet. IEEE 802.3 U protocol compatible
- Connection: On-board RJ-45 connector
- Built-in boot ROM

#### **Audio function**

- Chipset: Intel 82801DB
- Audio controller: AC97 version 2.0 compliant interface
- ï Audio interface: Microphone in, line in, CD audio in, line out, speaker L and Speaker R

#### **Mechanical and environmental**

- Power requirements:  $+12$  V(system) $\omega$ , 220 mA,  $+12$  V(CPU) $\omega$ , 4A,-12V@ 70 mA,+5V@ 295 mA,+3.3 V@ 2.6A (Pentium4, 3.06 G, DDR333 256 M)
- Operating temperature:  $0 \sim 60^{\circ}$  C (32  $\sim 140^{\circ}$  F)
- Dimensions (L x W): 244 x 244 mm  $(9.6" \times 9.6")$
- Weight:  $0.7$  kg  $(1.2$  lb)

## <span id="page-19-0"></span>**1.4 Board Dimensions**

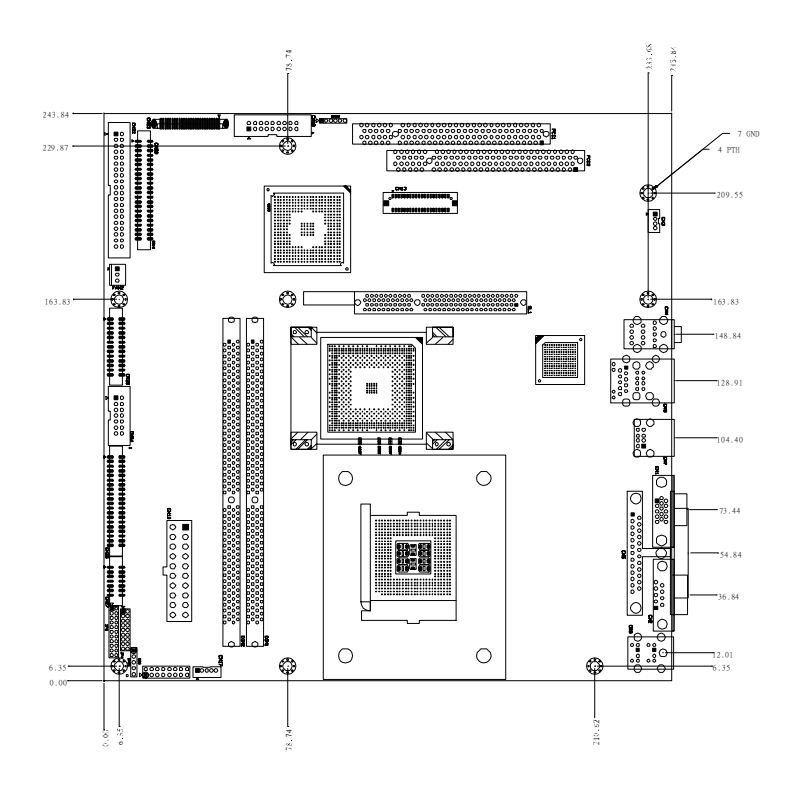

<span id="page-19-1"></span>*Figure 1.1: Board Dimensions (Component Side)*

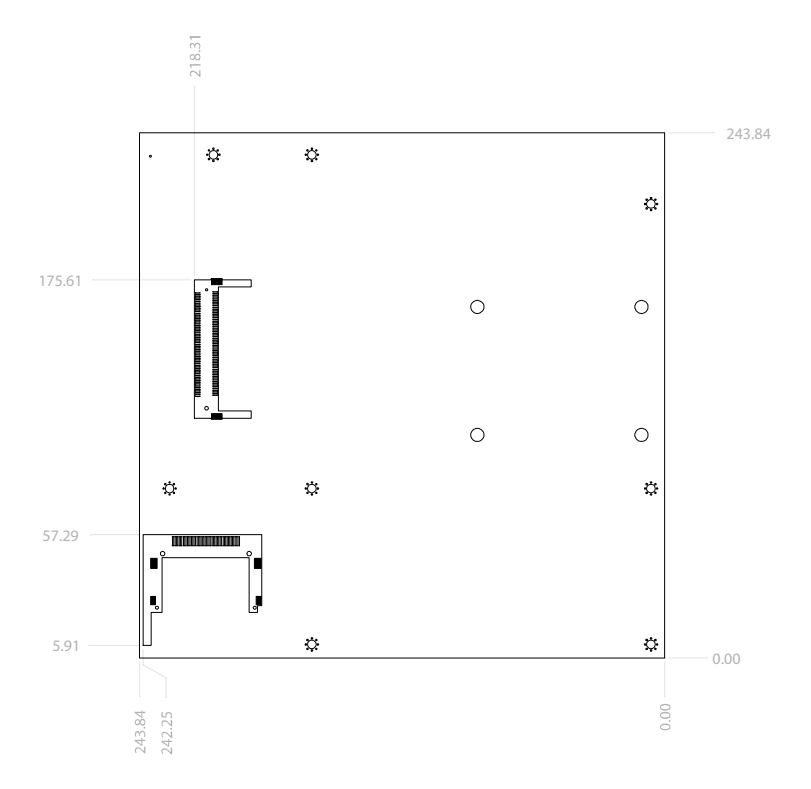

<span id="page-20-0"></span>*Figure 1.2: Board Dimensions (Solder Side)*

*AIMB-340F Userís Manual 8*

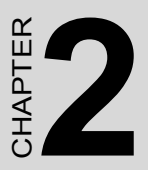

# **Installation**

This chapter explains how to set up the AIMB-340F hardware, including instructions on setting jumpers and connecting peripherals, switches and indicators. Be sure to read all the safety precautions before you begin the installation procedure.

# <span id="page-23-0"></span>**Chapter 2 Installation**

## <span id="page-23-1"></span>**2.1 Jumpers**

The AIMB-340F has a number of jumpers that allow you to configure your system to suit your application. The table below lists the function of each of the board's jumpers

<span id="page-23-2"></span>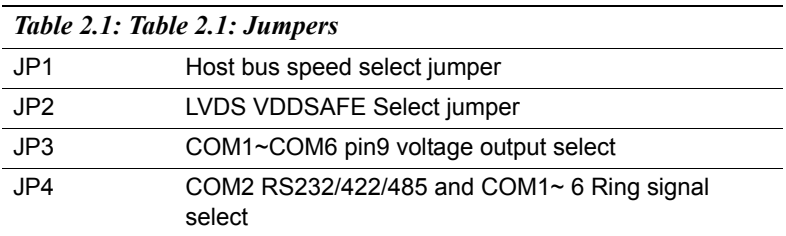

### <span id="page-23-3"></span>**2.2 Connectors**

.

On-board connectors link the AIMB-340F to external devices such as hard disk drives, a keyboard, or floppy drives. The tables below lists the function of each of the board's connectors

<span id="page-23-4"></span>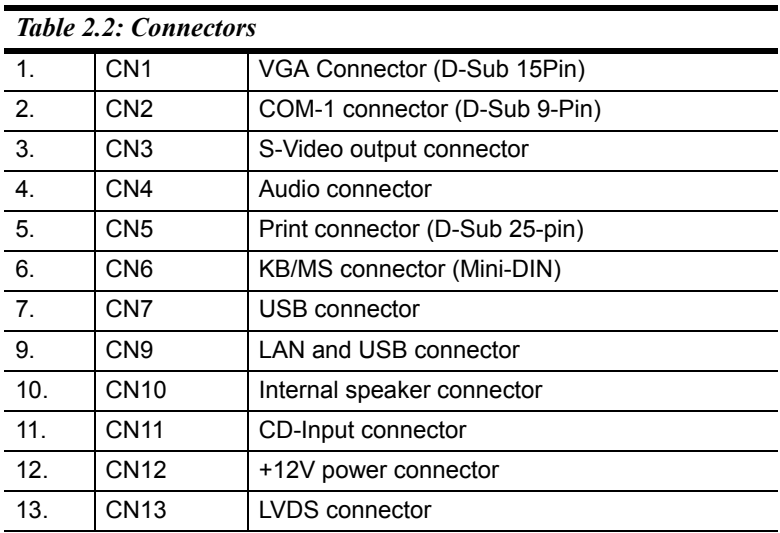

*AIMB-340F Userís Manual 10*

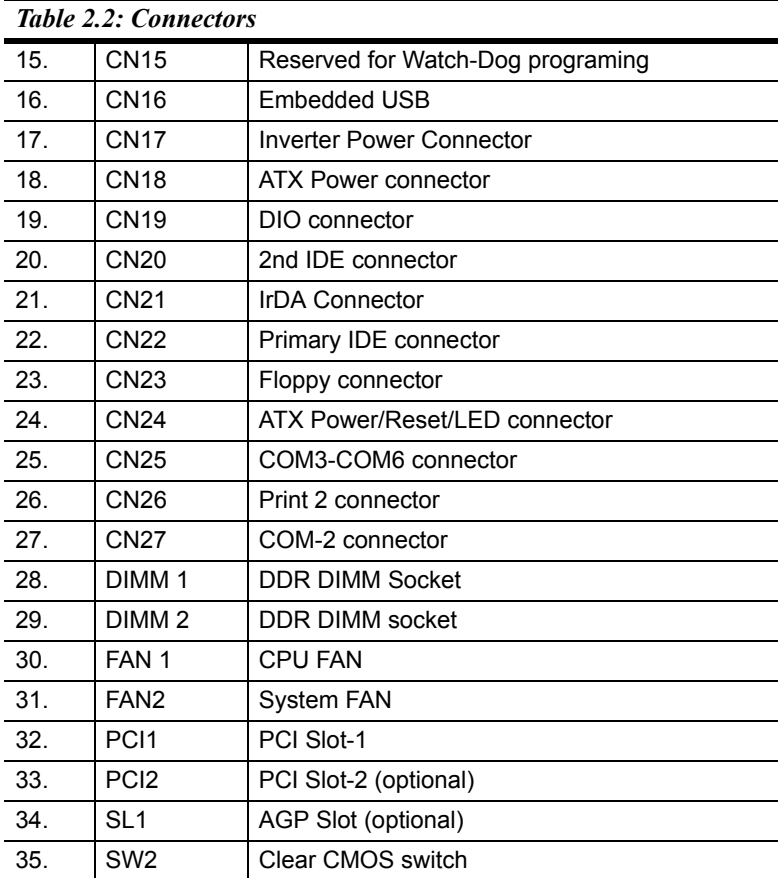

# <span id="page-25-0"></span>**2.3 Locating jumpers and connectors**

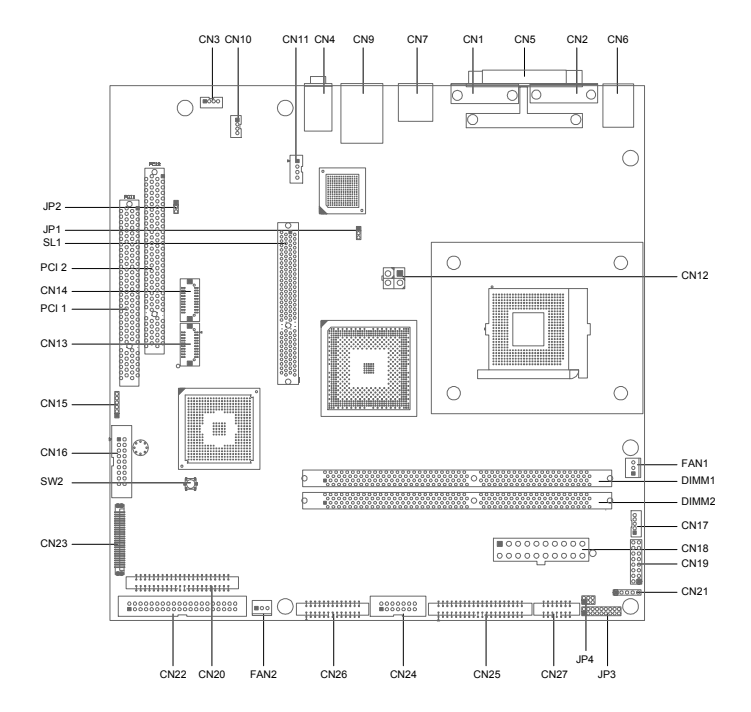

<span id="page-25-1"></span>*Figure 2.1: Locating Jumpers & Connectors*

## <span id="page-26-0"></span>**2.4 Setting Jumpers**

You configure your board to match the needs of your application by setting jumpers. A jumper is the simplest kind of electric switch. It consists of two metal pins and a small metal clip (often protected by a plastic cover) that slides over the pins to connect them. To iclose a jumper you connect the pins with the clip. To iopenî a jumper you remove the clip. Sometimes a jumper will have three pins, labeled 1, 2, and 3. In this case you would connect either pins 1 and 2 or 2 and 3.

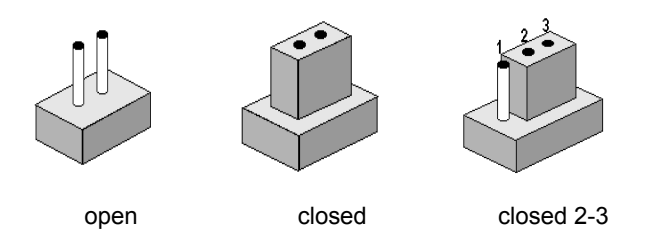

The jumper settings are schematically depicted in this manual as follows:

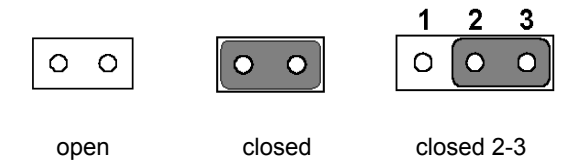

A pair of needle-nose pliers may be helpful when working with jumpers.

If you have any doubts about the best hardware configuration for your application, contact your local distributor or sales representative before you make any changes.

Generally, you simply need a standard cable to make most connections.

# <span id="page-27-0"></span>**2.5 CPU installation and upgrading**

You can upgrade to a higher power Pentium 4 processor at any time. Simply remove the old CPU, install the new one, and the BIOS will auto detect the new CPU type and speed.

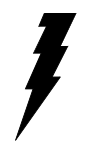

*Warning! Always disconnect the power cord from your chassis when you are working on it. Do not make connections while the power is on as sensitive electronic components can be damaged by the sudden rush of power. Only experienced electronics personnel should open the PC chassis*

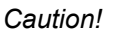

*Caution! Always ground yourself to remove any static charge before touching the PC board. Modern electronic devices are very sensitive to static electric charges. Use a grounding wrist strap at all times. Place all electronic components on a static-dissipative surface or in a static-shielded bag when they are not in the chassis.* 

### <span id="page-27-1"></span>**2.5.1 Installing a CPU in the ZIF socket**

AIMB-340F provides a Zero Insertion Force (ZIF) socket for easy CPU installation.

- 1. Make sure the ZIF socket lever is in the upright position. To raise the lever, pull it out to the side a little and raise it as far as it will go.
- 2. Place the CPU in the empty socket. Follow the instructions that came with the CPU. If you have no instructions, do the following: Carefully align the CPU so it is parallel to the socket and the notch on the corner of the CPU corresponds with the notch on the inside of the socket. Gently slide the CPU in. It should insert easily. If it does not, pull the lever up a little more.
- 3. Press the lever down. The plate will slide forward. You will feel some resistance as the pressure starts to secure the CPU in the socket. This is normal and will not damage the CPU.

When the CPU is installed, the lever should snap into place at the side of the socket.

*Note: To remove a CPU, pull the lever out to the side a little and raise it* 

#### <span id="page-28-0"></span>**2.5.2 CMOS clear (SW2)**

*Warning! To avoid damaging the computer, always unplug the power cord to turnoff the power supply*  before setting "Clear CMOS." Use a pencil or a *tool to press the tactile-switch.* 

### <span id="page-28-1"></span>**2.6 DRAM installation**

There are two on-board 186-pin DDR DIMM sockets.

#### <span id="page-28-2"></span>**2.6.1 DDR SDRAM (DIMM 1 and DIMM 2)**

You can install one DDR SDRAM (up to 1 GB) or two 186-pin DIMM (up to 2 GB DRAM) in the DIMM sockets.

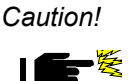

*Caution! When installing DIMM, make sure the module is oriented properly. Do not use excess force during installation.*

# <span id="page-29-0"></span>**2.7 Primary (3.5") IDE connector (CN22)**

The 40-pin IDE connector supports up to two 40-pin IDE interface devices, including CD-ROM drives, tape-backup drives, HDDs, etc. When connecting, make sure pin 1 of the connector is matched with pin of the device's connector.

The built-in Enhanced IDE (Integrated Device Electronics) controller supports up to two IDE devices, including CD-ROM drives, tape backup drives, a large hard disk drive and other IDE devices. It also supports faster data transfer rates and allows IDE hard disk drives with capacities in excess of 528 MB.

#### <span id="page-29-1"></span>**2.7.1 Connecting the hard drive**

Connecting drives is done in a daisy-chain fashion. Wire number 1 on the cable is red or blue, while the other wires are gray.

Unlike floppy drives, IDE hard drives can connect to either end of the cable. If you install two drives, you will need to set one as the master and one as the slave by using jumpers on the drives. If you install just one drive, set it as the master.

# <span id="page-29-2"></span>**2.8 Secondary (2.5") IDE connector (CN20)**

The on-board 44-pin mini-pitched IDE interface is used to let user support either a 2.5" HDD.

Follow the same connection arrangement as the 3.5" HDD if you want to connect to a 2.5" IDE device. Read the BIOS setup section for more information regarding system settings.

*Note: You cannot use a DMA-66 HDD, due to the cableÌs limitation.*

# <span id="page-30-0"></span>**2.9 FDD connector (CN23) (optional)**

You can attach up to two floppy disks to the AIMB-340F's on-board controller. You can use any combination of 5º" (360 KB and 1.2 MB) and/or 3æ" (720 KB, 1.44 MB, and 2.88 MB) drives.

A 34-pin daisy-chain drive connector cable is required for a dual-drive system. On one end of the cable is a 34-pin flat-cable connector. On the other end are two sets of floppy disk drive connectors. Each set consists of a 34-pin flat-cable connector (usually used for  $3\frac{3}{4}$ " drives) and a printed-circuit board connector (usually used for 5º" drives).

#### <span id="page-30-1"></span>**2.9.1 Connecting the floppy drive**

Use Advantech 9681000044 FDD adaper to connector with CN23 on the AIMB-340F

- 1. Plug the 34-pin flat-cable connector into 968100044 FDD connector. Make sure that the red wire corresponds to pin one on the connector.
- 2. Attach the appropriate connector on the other end of the cable to the floppy drive(s). You can use only one connector in the set. The set on the end (after the twist in the cable) connects to the A: drive. The set in the middle connects to the  $B$ : drive.
- 3. If you are connecting a 5º" floppy drive, line up the slot in the printed circuit board with the blocked-off part of the cable connector. If you are connecting a  $3\frac{3}{4}$ " floppy drive, you may have trouble determining which pin is pin number one. Look for a number printed on the circuit board indicating pin number one. Also, the connector on the floppy drive connector may have a slot. When the slot is up, pin number one should be on the right. Check the documentation that came with the drive for more information. The B: drive can be attached to the connectors in the middle of the cable as described above.

# <span id="page-31-0"></span>**2.10 LPT1 (primary parallel port) connectors (CN5)**

The primary parallel printer port is located at the rear edge of the board, and has a DB-25 connector. This printer port is typically used to connect a printer via an adapter cable. LPT1's IRQ setting is defined as IRQ7. You can select Normal/EPP/ECP for LPT1, and enable/disable it in BIOS (see Chapter 4).

## <span id="page-31-1"></span>**2.11 LPT2 (secondary parallel port) connector (CN26)**

The secondary parallel port is located next to and on the inner side of the primary parallel port. This secondary port has a 26-pin box header. LPT2Ìs IRQ setting is defined as IRQ9. You can select Printer/EPP/ECP/ SPP for LPT2, and enable/disable it in BIOS (see Chapter 4).

## <span id="page-31-2"></span>**2.12 Keyboard/mouse connectors (CN6)**

The AIMB-340F is uniquely designed to allow 3 ways for keyboard and mouse input. Please note that only one keyboard and one mouse can be connected at one time.

- External mini-DIN PS/2 keyboard/mouse jack (CN4)
- External mini-DIN PS/2 mouse/keyboard jack (CN4)

# <span id="page-31-3"></span>**2.13 Power connectors (CN18, CN12, FAN1, FAN2)**

#### <span id="page-31-4"></span>**2.13.1 Main power connector (CN12)**

+12V Power Connector (CN12)

There is a 4pin +12V power connector.

#### <span id="page-31-5"></span>**2.13.2 ATX power input connector (CN18)**

The power connection is a 20-pin connector requiring  $\pm$ 5 V and  $\pm$ 12 V and 5VSB single.

#### <span id="page-31-6"></span>**2.13.3 Fan power supply connector (FAN2, FAN1)**

There are two FAN connector provided, FAN2 is system FAN, FAN1 is optional CPU cooling fan. Only present when  $+5$  V and  $+12$  V power is supplied to the board.

# <span id="page-32-0"></span>**2.14 Audio interfaces (CN4, CN10, CN11)**

The AIMB-340FA is equipped with a high quality audio interface, which provides 16-bit CD-quality recording and playback as well as OPL3 compatible FM music. It is supported by all major operating systems and is 100% Sound Blaster Pro compatible.

#### <span id="page-32-1"></span>**2.14.1 Audio connector (CN4)**

The AIMB-340FA provides all major audio signal connectors, CN4. These audio signals include Microphone in (mono), Line in (stereo), Line out (stereo).

#### <span id="page-32-2"></span>**2.14.2 Internal Speaker Connector (CN10)**

There is an internal speaker on CN10. It is a 4-pin box header connector.

#### <span id="page-32-3"></span>**2.14.3 CD audio-in connector (CN11)**

All CD-ROM drives can provide analog audio signal output when used as a music CD player. The CN11 on AIMB-340FA is a connector to input CD audio signal into the audio controller. The audio cable of your CD-ROM drive will be used to connect to CN11.

# <span id="page-32-4"></span>**2.15 Serial (COM1-6) (CN2, CN27, CN25)**

The AIMB-340F has a total of six/two on-board RS-232 serial ports, COM1,3,4,5,6: RS-232, COM2: RS-232/422/485, COM3~6 share IRQ. It will depend on the OS support to have a share IRO capability. The OS which supports shared IROs is Windows98/2000/XP. All serial ports have  $+5$  V and  $+12$  V power capabilities on both pin #1 and pin #9, depending on the jumper setting. Pin assignments for both internal and external COM ports can be found in the Appendix.

### <span id="page-32-5"></span>**2.15.1 Primary (COM1:CN2,COM2:CN27)**

COM1:CN2 serial port is one external DB-9, COM2:CN27 is one internal 10-pin header giving the user the flexibility to adapt the board to many different systems. IRQ for COM1 and COM2 is fixed with COM1 on IRQ4 and COM2 on IRQ3. COM1 and COM2 can be enabled or disabled via BIOS (see Chapter 4).

### <span id="page-32-6"></span>**2.15.2 Secondary (COM3~COM6: CN25)**

The secondary serial ports each have one 40-pin, internally positioned header connection. The IRQ 5 or IRQ 10 is for COM3~COM6 share.COM3~COM6 can be enabled/disabled via BIOS (see Chapter 4). And check the IRQ resource allocate in the appendix.

#### <span id="page-33-0"></span>**2.16 COM-2 RS232/422/485 &COM 1-6 Ring select (9x2 , 2.0mm Pin-header) (JP4)**

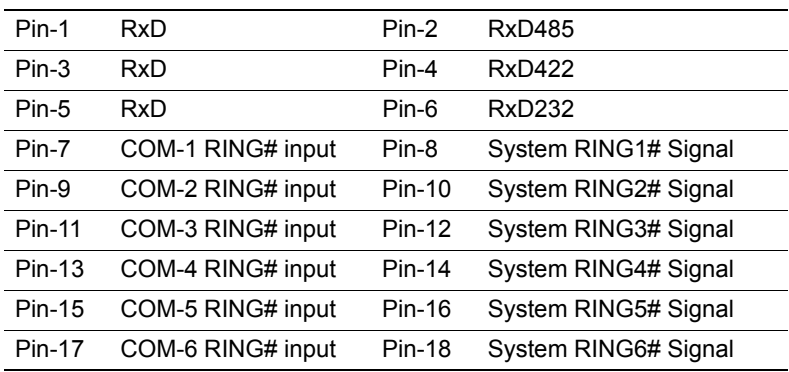

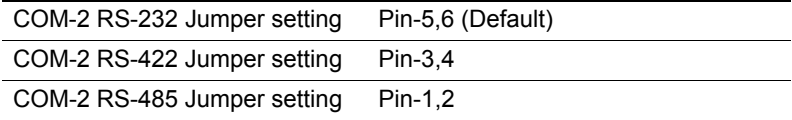

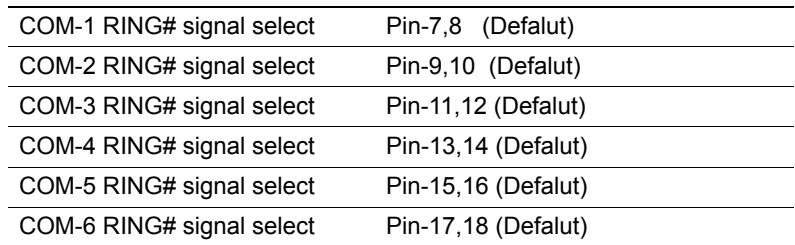

## <span id="page-33-1"></span>**2.17 COM1~COM6 Pin-9 voltage output select**

COM1 - COM6 can supply  $+5$  V or  $+12$  V power to the serial devices via RI pin of the COM port connector. The Pin 9 outputs of COM1 - COM6 can be connected to either RI or power by setting J3. If you selectpower, you can choose +5 V or +12 V by setting J3..

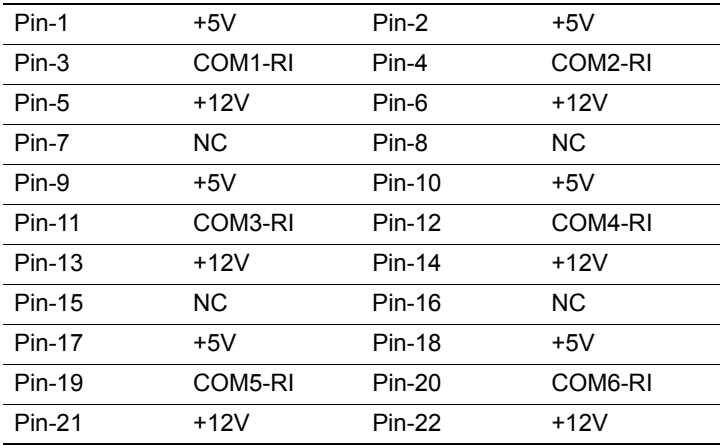

\*\*\* Default Non jumper \*\*\*

Examples:

COM-1 Select  $+5V$  Output step  $\Rightarrow$  Change the JP4 Pin-7,8 jumper to JP3 Pin-1,3

COM-1 Select  $+12V$  Output step  $\Rightarrow$  Change the JP4 Pin-7,8 jumper to JP3 Pin-3,5

COM-2 Select  $+5V$  Output step  $\Rightarrow$  Change the JP4 Pin-9,10 jumper to JP3 Pin-2,4

COM-2 Select  $+12V$  Output step  $\Rightarrow$  Change the JP4 Pin-9,10 jumper to JP3 Pin-4,6

COM-3 Select  $+5V$  Output step  $\Rightarrow$  Change the JP4 Pin-11,12 jumper to JP3 Pin-9,11

COM-3 Select  $+12V$  Output step  $\Rightarrow$  Change the JP4 Pin-11,12 jumper to JP3 Pin-11,13

COM-4 Select  $+5V$  Output step  $\Rightarrow$  Change the JP4 Pin-13,14 jumper to JP3 Pin-10,12

COM-4 Select  $+12V$  Output step  $\Rightarrow$  Change the JP4 Pin-13,14 jumper to JP3 Pin-12,14

COM-5 Select  $+5V$  Output step  $\Rightarrow$  Change the JP4 Pin-15,16 jumper to JP3 Pin-17,19

COM-5 Select  $+12V$  Output step  $\Rightarrow$  Change the JP4 Pin-15,16 jumper to JP3 Pin-19,21

COM-6 Select  $+5V$  Output step  $\Rightarrow$  Change the JP4 Pin-17.18 jumper to JP3 Pin-18,20

COM-6 Select  $+12V$  Output step  $\Rightarrow$  Change the JP4 Pin-17,18 jumper to JP3 Pin-20,22

## <span id="page-35-0"></span>**2.18 VGA interface connections**

The AIMB-340F 's AGP 4X interface can drive conventional CRT displays and is capable of driving a wide range of flat panel displays, including electroluminescent (EL), gas plasma, passive LCD and active LCD displays. The board has two connectors to support these displays, one for standard CRT VGA monitors and one for flat panel displays.

#### <span id="page-35-1"></span>**2.18.1 CRT display connector (CN1)**

CN1 is a standard 15-pin D-SUB connector commonly used for the CRT VGA monitor only. Pin assignments appear in the appendix.

#### <span id="page-35-2"></span>**2.18.2 Flat panel display connector (CN13)**

CN13 consists of a 40-pin header. It can connect to a 2 channel 48-bit LVDS LCD panel. Pin assignments appear in the appendix. (For more information on LCD connection information between CN13 and LCD, refer to Chapter 3.)
#### **2.18.3 LCD VDDSAFE setting (JP2)**

The AIMB-340F's AGP 4X interface supports 5 V and 3.3 V LCD displays. By changing the setting of JP2, you can select the panel video signal level to be 5 V or 3.3 V.

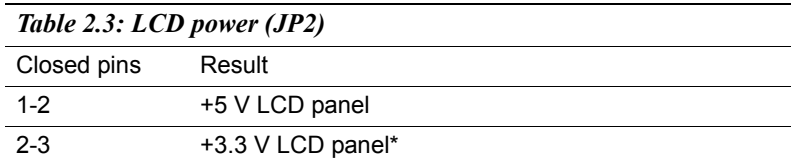

Configuration of the VGA interface is done completely via the software utility. You do not have to set any jumpers. Refer to Chapter 3 for software setup details.

#### **2.18.4 Inverter power connector (CN17)**

There is a 5pin connector (CN17) for inverter with  $+12V$  and  $+5V$  power connector.

### **2.19 Ethernet configuration**

The AIMB-340F is equipped with a high performance 32-bit PCI-bus Ethernet interface which is fully compliant with IEEE 802.3 u

10/100Mbps CSMA/CD standards. It is supported by all major network operating systems.

It has an optional 10/100/1000Base-T Ethernet interface which is fully compliant with IEEE 802.3z/ab.

#### **2.19.1 RJ-45 connector (CN9)**

100/10Base-T connects to the AIMB-340F via an RJ-45 standard jack.

#### **2.19.2 Network boot**

The Network Boot feature can be utilized by incorporating the Boot ROM image files for the appropriate network operating system. The Boot ROM BIOS files are on the included utility disk.

#### **2.20 Watchdog timer configuration**

An onboard watchdog timer reduces the chance of disruptions which EMP (electro-magnetic pulse) interference can cause. This is an invaluable protective device for standalone or unmanned applications. Setup involves one jumper and running the control software (refer to Appendix A).

When the watchdog timer activates (CPU processing has come to a halt). it can reset the system.

#### **2.21 USB connector (CN7,CN9,CN16)**

The AIMB-340F board provides six USB (Universal Serial Bus) interfaces which support plug and play and hot attach/detach for up to 127 external devices. The USB interfaces comply with USB specification Rev. 2.0 support 480 Mbps transfer rate and are fuse protected.

There are 4 USB2.0 jack on CN7 and CN9. And CN16 is for EmbeddedUSB Type I/II connection purpose.

Embedded USB Interface is based on USB 2.0 and re-define pin assignment and connector type to fit Embedded Market

The USB interfaces can be disabled in the system BIOS setup.

#### **2.22 Digital I/O (CN19: 4 Outputs, 4 Inputs)**

The POS-760 has two high drive digital outputs (24 VDC, 1 A max) and four digital inputs (TTL level). You can configure the digital I/O to control the opening of the cash drawer and to sense the closing of the cash drawer. The following explains how the digital I/O is controlled via software programming and how a 12 V solenoid or relay can be triggered:

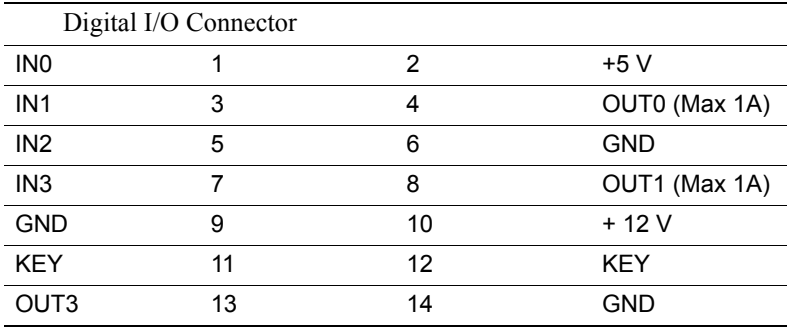

*AIMB-340F Userís Manual 24*

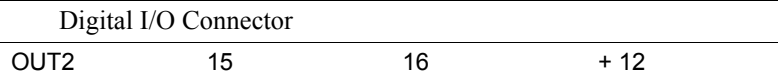

#### **2.22.1 Digital output programming**

Output is CMOS MOSFET (high drive) type, capable of handling 24 VDC / 1 A loading. It is meant to drive relays or a solenoid.

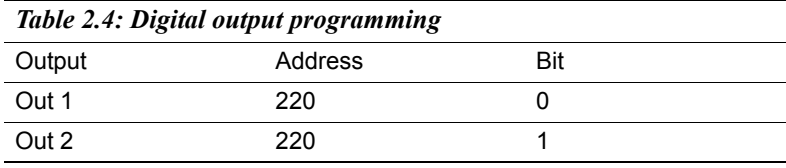

Example:  $("0" = off "1" = on)$ 

Data  $00 =$  Out 0 and Out  $1 =$  "0"

Data  $01 = Out 0 = "1"$ 

Data  $02 = Out 1 = "1"$ 

Data  $03 =$  Out 0 and Out  $1 =$  "1"

#### **2.23 IrDA Connector (CN21)**

IrDA connector (CN21) shared with COM2. Transfer rates up to 1.15 Mbps

### **2.24 System LED (CN24)**

There is a 14pin connector for system led. It included HDD,Power,Suspend,LAN ACT, ATX power and Reset LED. The more detail information can reference appendix.

#### **2.25 Host bus speed select (JP1)**

There is a 3pin connector (JP1) for host bus speed select.

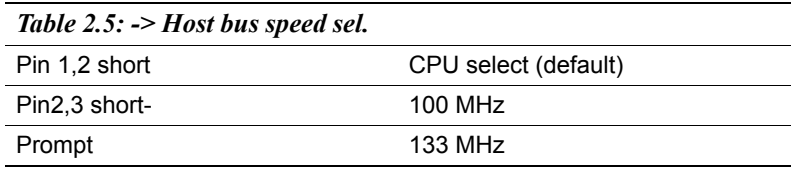

#### **2.26 Watch Dog programer (CN15).**

CN15 is reserved for watch dog programming purpose. The pin definitation reference appendix, please.

#### **2.27 PCI slot expension (PCI1 or PCI2)**

The location of PCI1 follow EmbeddedATX specification. And the location of PCI2 follow MicroATX 2nd PCI slot location. These two PCI slots can not function at the same time. It can have a riser card to expand the 2 PCI slots.

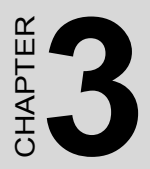

# **27**<br> **27**<br> **27**<br> **27**<br> **27**<br> **27**<br> **27**<br> **27**<br> **27**<br> **27**<br> **27**<br> **27**<br> **27**<br> **27**<br> **27**<br> **27**<br> **27**<br> **27**<br> **28**<br> **28**<br> **28 Chipset Software Installation Utility**

## **Chapter 3 Chipset Software Installation Utility**

#### **3.1 Before you begin**

To facilitate the installation of the enhanced display device drivers and utility software, you should read the instructions in this chapter carefully before you attempt installation. The device drivers for the AIMB-340 board are located on the software installation CD. The auto-run function of the driver CD will guide and link you to the utilities and device drivers under a Windows system. The Intel® Chipset Software Installation Utility is not required on any systems running Windows NT 4.0. Updates are provided via Service Packs from Microsoft\*.

*Note: The files on the software installation CD are compressed. Do not attempt to install the drivers by copying the files manually. You must use the supplied SETUP program to install the drivers.*

Before you begin, it is important to note that most display drivers need to have the relevant software application already installed in the system prior to installing the enhanced display drivers. In addition, many of the installation procedures assume that you are familiar with both the relevant software applications and operating system commands. Review the relevant operating system commands and the pertinent sections of your application software's user's manual before performing the installation.

#### **3.2 Introduction**

The Intel® Chipset Software Installation (CSI) utility installs to the target system the Windows INF files that outline to the operating system how the chipset components will be configured. This is needed for the proper functioning of the following features:

- Core PCI and ISA PnP services.
- IDE Ultra ATA 100/66/33 interface support.
- USB 1.1 support (USB 2.0 driver needs to be installed separately)
- $\bullet$  Identification of Intel  $\mathcal{R}$  chipset components in the Device Manager.

• Integrates superior video features. These include filtered sealing of 720 pixel DVD content, and MPEG-2 motion compensation for software DVD

*Note: This utility is used for the following versions of Windows system, and it has to be installed before installing all the other drivers:*

Windows 98SE Windows 2000 Windows Me Windows XP

#### **3.3 Installing the CSI Utility**

1. Insert the driver CD into your system's CD-ROM drive. In a few seconds, the cd main menu appears. Move to "\\AIMB-340\Chipset\INF Driver\98\_Me\_2k\_Xp INF V4.04.1007". And click "infinst\_multi" icon..

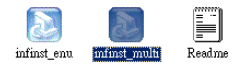

2. Click "Next" when you see the following message.

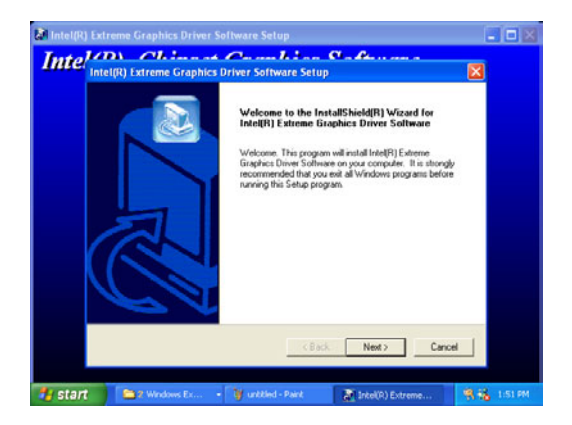

3. Click "Yes" when you see the following message.

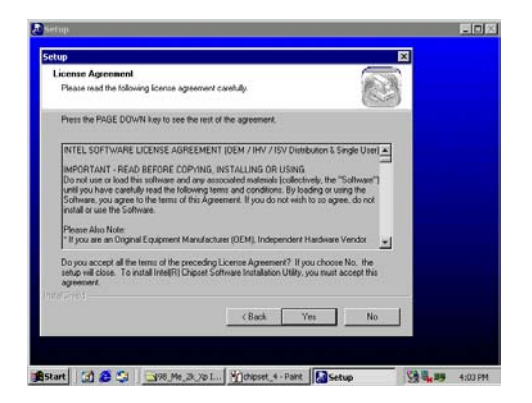

4. Click "Next" when you see the following message.

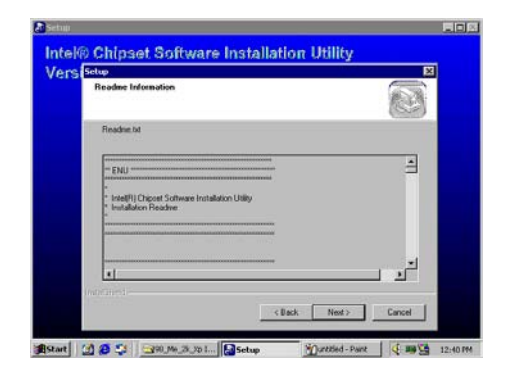

5. When the following message appears, click "Finish" to complete the installation and restart Windows.

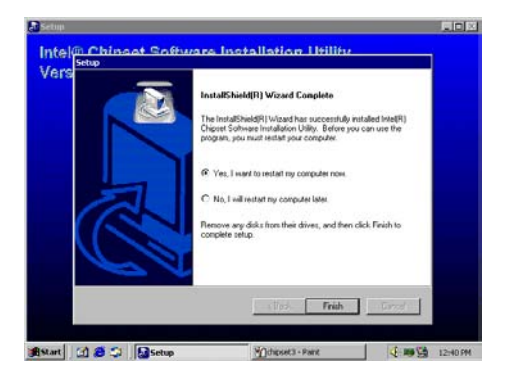

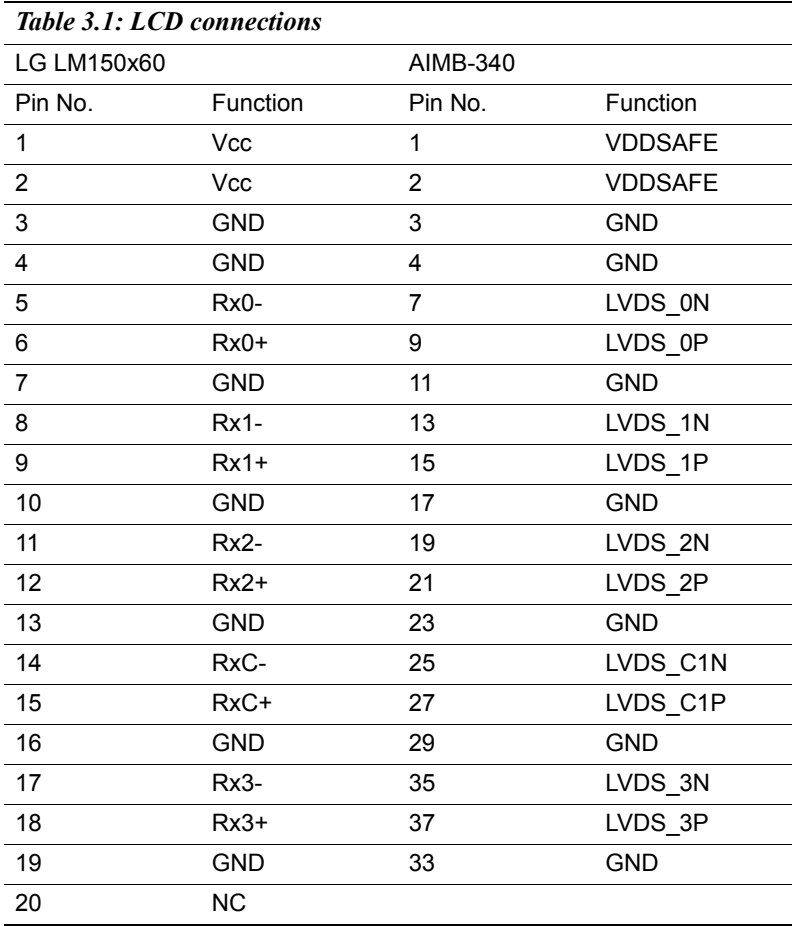

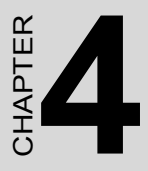

# **Audio Setup**

The AIMB-340F is equipped with an audio interface that records and plays back CD-quality audio. This chapter provides instructions for installing the software driversincluded on the audio driver diskettes.

# **Chapter 4 Audio Setup**

#### **4.1 Introduction**

The AIMB-340F' on-board audio interface provides high-quality stereo sound and FM music synthesis (ESFM) by using the Realtek ALC202 Audio Codec from Realtek. The audio interface can record, compress, and play back voice, sound, and music with built-in mixer control.

The AIMB-340F's on board audio interface also supports the Plug and Play (PnP) standard and provides PnP configuration for the audio, FM, and MPU-104 logical devices. It is compatible with Sound Blaster<sup>TM</sup>: Sound Blaster Pro<sup> $TM$ </sup> version 3.01, voice and music functions. The ESFM synthesizer is register compatible with the OPL3 and has extended capabilities.

#### **4.2 Driver installation**

#### **4.2.1 Before you begin**

Please read the instructions in this chapter carefully before you attempt installation. The audio drivers for the AIMB-340F board are located on the audio driver CD. Run the supplied SETUP program to install the drivers; don't copy the files manually.

*Note: 1. Note1: Before try to install driver, go to Chapter 3 to do "Chipset Software*

*Installation Utility " first.*

*2. The files on the software installation diskette are compressed. Do not attempt to install the drivers by copying the files manually. You must use the supplied SETUP program to install the drivers.*

#### **4.2.2 Windows 9x/2000/Me/XP drivers**

Step 1. Click "Start" and select "Settings". Click "Control Panel" and double-click Multimedia" icon and press " Reinstall Driver..." to do audio driver installation..

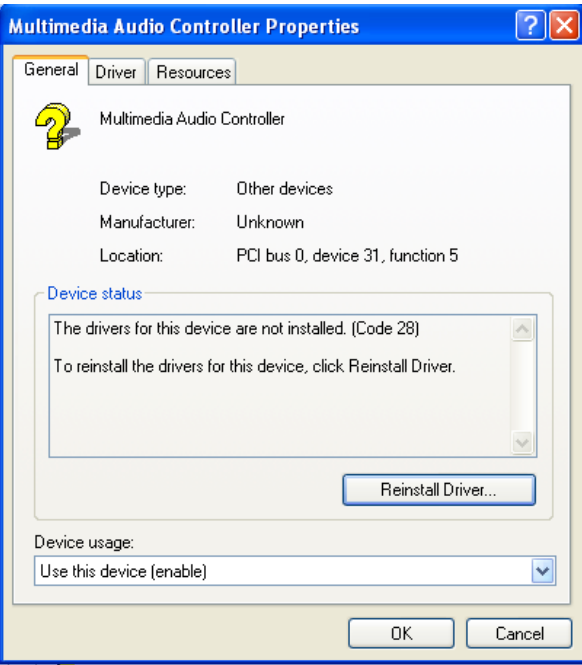

Step 2. In the Hardware Update Wizard window, click "Next".

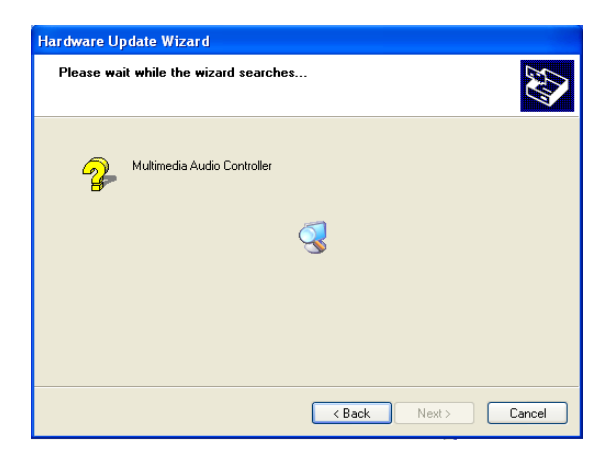

Step 3. In the following Hardware Update Wizard window, click "Finish" for Windows to complete audio driver installation.

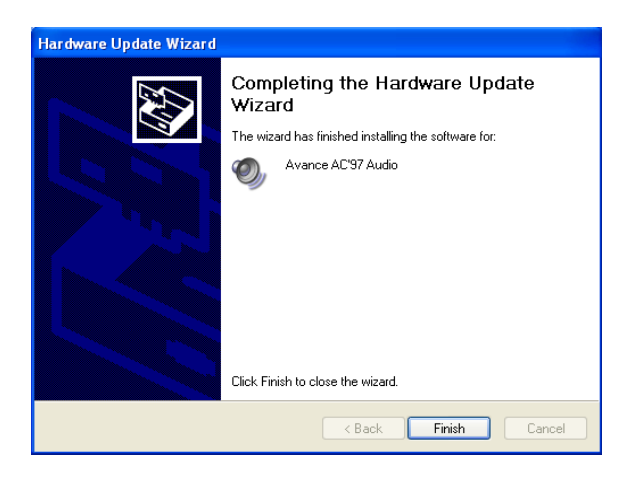

#### **4.2.3 Windows NT drivers**

Step 1. Click "Start" and select "Settings". Click "Control Panel" and double-click "Multimedia".

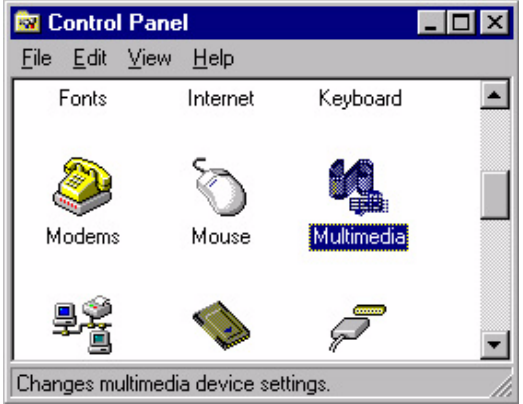

Step 2. In the Multimedia Properties window, select the "Devices" tab. Then select the "Audio Devices" item, and click "Add...".

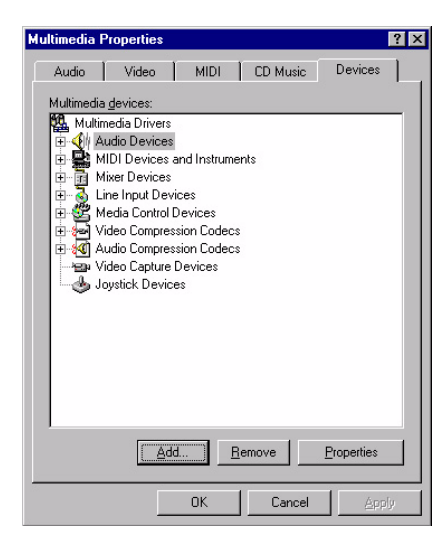

Step 3. In the Add window, select the "Unlisted..." item and click "OK".

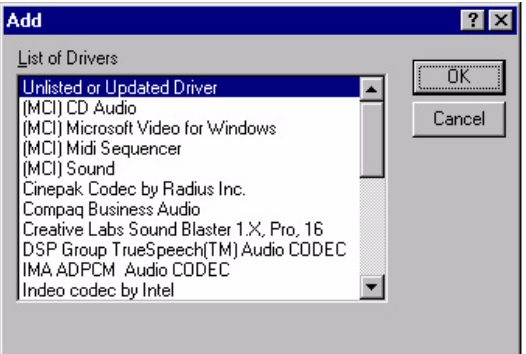

Step 4. When the Install Driver window appears, insert the utility disc into the CD-ROM drive. Type: D:\AIMB\340\Audio\WinNT\ Then click "OK".

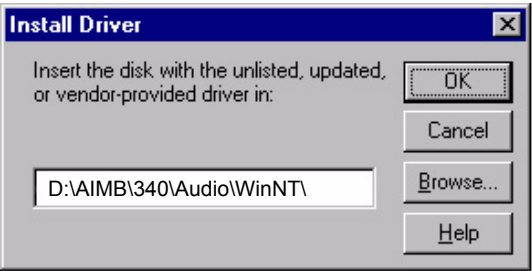

Step 5. In the Add Unlisted or Updated Driver window, select the "Avance AC'97 Audio Driver" item. Then click "OK".

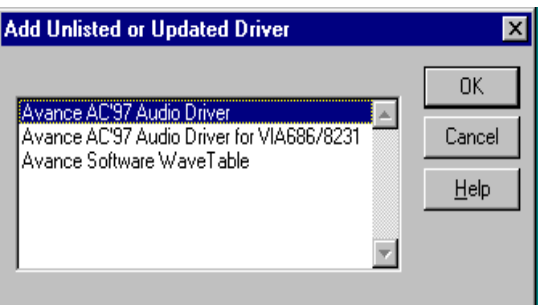

Step 6. In the System Setting Change window, click "Restart Now".

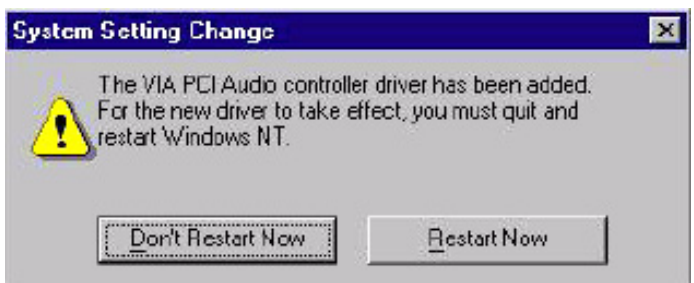

*AIMB-340F Userís Manual 40*

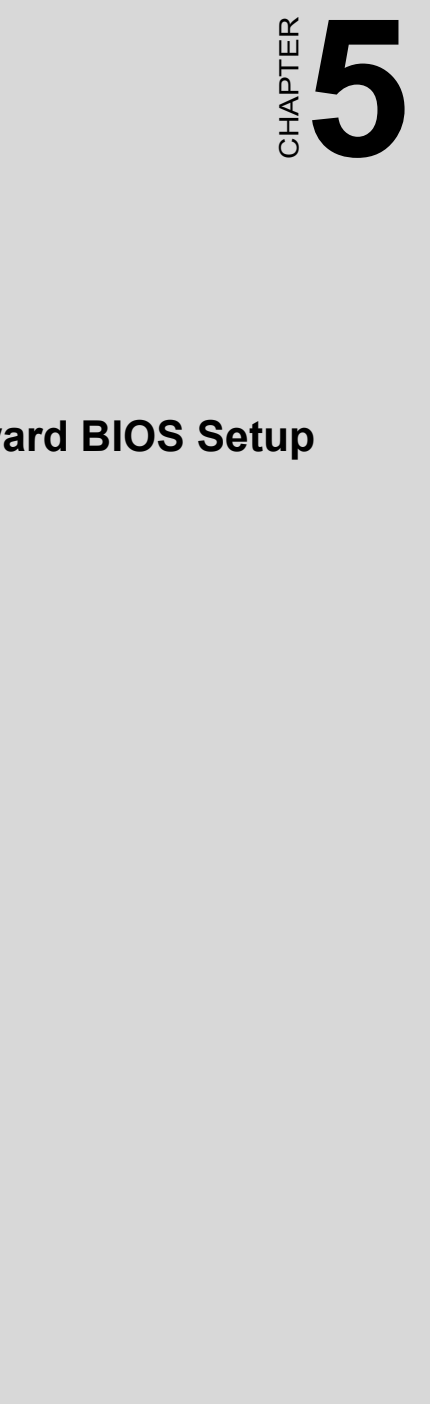

# **Award BIOS Setup**

# **Chapter 5 Award BIOS Setup**

#### **5.1 Introduction**

Award's BIOS ROM has a built-in setup program that allows users to modify the basic system configuration. This type of information is stored in battery-backed memory (CMOS RAM) so that it retains the setup information when the power is turned off.

#### **5.1.1 CMOS RAM Auto-backup and Restore**

The CMOS RAM is powered by an onboard button cell battery. When you finish BIOS setup, the data in CMOS RAM will be automatically backed up to Flash ROM. If operation in harsh industrial enviroment cause a soft error, BIOS will recheck the data in CMOS RAM and automatically restore the original data in Flash ROM to CMOS RAM for booting.

*Note: If you intend to change the CMOS setting without restoring the previous backup, you have to click on "DEL" within two seconds of the "CMOS checksum error..." display screen message appearing. Then enter the "Setup" screen to modify the data. If the "CMOS checksum error..."message appears again and again, please check to see if you need to replace the battery in your system.* 

#### **5.2 Entering Setup**

.

Turn on the computer and check for the "patch code". If there is a number assigned to the patch code, it means that the BIOS supports your CPU.

If there is no number assigned to the patch code, please contact Advantech's applications engineer to obtain an up-to-date patch code file. This will ensure that your CPU's system status is valid. After ensuring that you have a number assigned to the patch code, press  $\leq$ Del $\geq$  to allow you to enter the setup

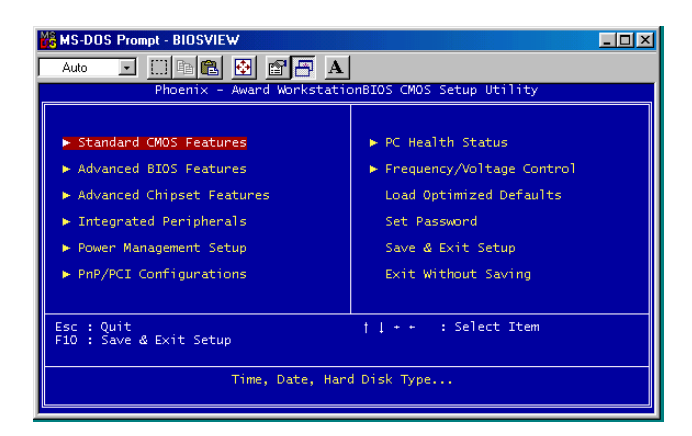

*Figure 5.1: Award BIOS Setup initial screen*

#### **5.3 Standard CMOS Setup**

Choose the "Standard CMOS Features" option from the "Initial Setup" Screen" menu, and the screen below will be displayed. This menu allows users to configure system components such as date, time, hard disk drive, floppy drive, display, and memory.

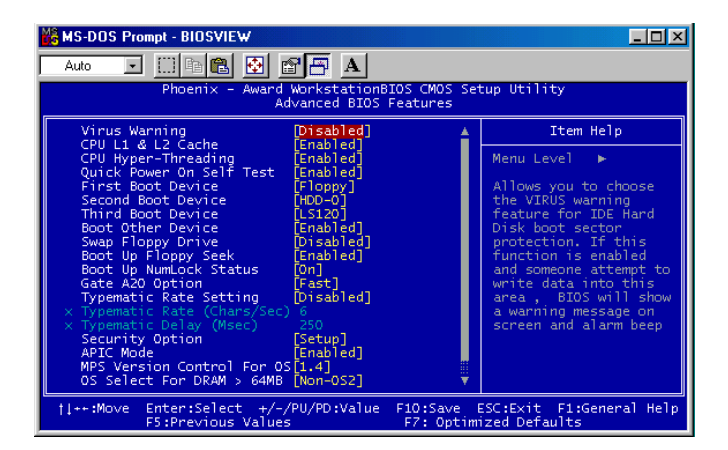

*Figure 5.2: Standard CMOS features screen*

#### **5.4 Advanced BIOS Features**

The "Advanced BIOS Features" screen appears when choosing the "Advanced BIOS Features" item from the "Initial Setup Screen" menu. It allows the user to configure the AIMB-340F according to his particular requirements. Below are some major items that are provided in the Advanced BIOS Features screen. A quick booting function is provided for your convenience. Simply enable the Quick Booting item to save yourself valuable time

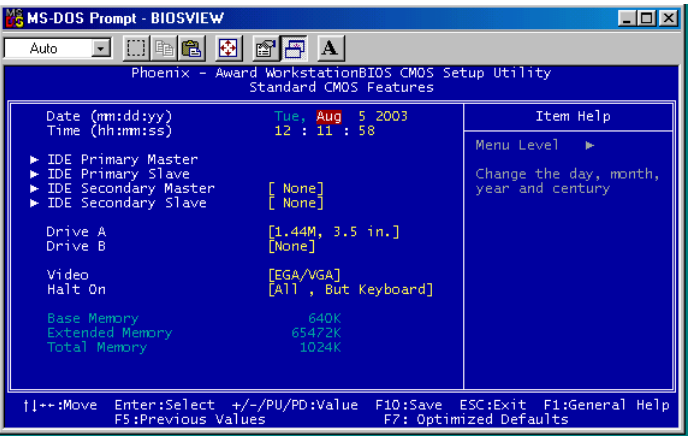

*Figure 5.3: Advanced BIOS features screen* 

#### **5.4.1 Virus Warning**

.

If enabled, a warning message and alarm beep activates if someone attempts to write here. The commands are "Enabled" or "Disabled."

#### **5.4.2 L1 & L2 Cache**

Enabling this feature speeds up memory access. The commands are "Enabled" or "Disabled."

#### **5.4.3 Quick Power On Self Test**

This option speeds up the Power-On Self Test (POST) conducted as soon as the computer is turned on. When enabled, BIOS shortens or skips some of the items during the test. When disabled, the computer conducts normal POST procedures.

#### **5.4.4 First/Second/Third/Other Boot Device**

The BIOS tries to load the OS with the devices in the sequence selected.

Choices are: Floppy, LS/ZIP, HDD, SCSI, CDROM, LAN, Disabled.

#### **5.4.5 Swap Floppy Drive**

Logical name assignments of floppy drives can be swapped if there is more than one floppy drive. The commands are "Enabled" or "Disabled."

#### **5.4.6 Boot UP Floppy Seek**

Selection of the command "Disabled" will speed the boot up. Selection of ìEnabledî searches disk drives during boot up.

#### **5.4.7 Boot Up NumLock Status**

This feature selects the "power on" state for NumLock. The commands are "Enabled" or "Disabled."

#### **5.4.8 Gate A20 Option**

Normal: A pin in keyboard controller controls GateA20

Fast (Default): Chipest controls GateA20.

#### **5.4.9 Typematic Rate Setting**

The typematic rate is the rate key strokes repeat as determined by the keyboard controller. The commands are "Enabled" or "Disabled." Enabling allows the typematic rate and delay to be selected.

#### **5.4.10 Typematic Rate (Chars/Sec)**

BIOS accepts the following input values (characters/second) for typematic rate: 6, 8, 10, 12, 15, 20, 24, 30.

#### **5.4.11 Typematic Delay (msec)**

Typematic delay is the time interval between the appearance of two consecutive characters, when holding down a key. The input values for this category are: 250, 500, 750, 1000 (msec).

#### **5.4.12 Security Option**

This setting determines whether the system will boot up if the

password is denied. Access to Setup is always limited.

System The system will not boot, and access to Setup will be denied if the correct password is not entered at the prompt.

Setup The system will boot, but access to Setup will be denied if the correct password is not entered at the prompt.

Note: To disable security, select "PASSWORD SET-*TINGî in the main menu. At this point, you will be asked to enter a password. Simply press <Enter> to disable security. When security is disabled, the system will boot, and you can enter Setup freely.*

#### **5.4.13 APIC Mode**

This setting allows selecting an OS with greater than 64MB of RAM. Commands are "Non-OS2" or "OS2."

#### **5.4.14 MPS Version Control For OS**

This reports if an FDD is available for Windows 95. The commands are "Yes" or "No."

#### **5.5 Integrated Peripherals**

#### **5.5.1 IDE Master/Slave PIO/UDMA Mode,**

IDE Primary (Secondary) Master/Slave PIO/UDMA Mode (Auto) Each channel (Primary and Secondary) has both a master and a slave, making four IDE devices possible. Because each IDE device may have a different Mode timing  $(0, 1, 2, 3, 4)$ , it is necessary for these to be independent. The default setting "Auto" will allow autodetection to ensure optimal performance.

#### **5.5.2 On-Chip Secondary PCI IDE**

If you enable IDE HDD Block Mode, the enhanced IDE driver will be enabled. Leave IDE HDD Block Mode on the default setting.

| <b>MS-DOS Prompt - BIOSVIEW</b>                                                                                                    |                        |  |  |  |
|----------------------------------------------------------------------------------------------------|------------------------|--|--|--|
| GIGIA A<br>山峰<br>白<br>Auto                                                                                                    |                        |  |  |  |
| Phoenix - Award WorkstationBIOS CMOS Setup Utility<br>Integrated Peripherals                                                                                                    |                        |  |  |  |
| [Enabled]<br>On-Chip Primary PCI IDE                                                                                                    | Item Help              |  |  |  |
| IDE Primary Master PIO<br>[Auto]<br>IDE Primary Slave PIO<br><b>FAuto</b><br>IDE Primary Master UDMA<br>– FAuto I<br>IDE Primary Slave UDMA<br>[Auto]<br>On-Chip Secondary PCI IDE<br>[Enabled]<br>IDE Secondary Master PIO<br>[Auto]<br>IDE Secondary Slave PIO<br>[Auto]<br>IDE Secondary Master UDMA<br>[Auto]<br>IDE Secondary Slave UDMA<br>[Auto]<br>USB Controller<br>[Enab]ed]<br>USB 2.0 Controller<br>[Enabled]<br>USB Keyboard Support<br>Disabledl<br>AC97 Audio<br>[Auto]<br>Init Display First<br>[Onboard/AGP]<br>Onboard LAN control<br>[Enabled]<br>FWH Flash control<br>[Enabled]<br>I<br>IDE HDD Block Mode<br>[Enabled]<br>Onboard FDC Controller<br>[Enabled] | Menu Level             |  |  |  |
| ti++:Move Enter:Select +/-/PU/PD:Value F1O:Save ESC:Exit F1:General Help<br>F5:Previous Values                                                                                                    | F7: Optimized Defaults |  |  |  |

*Figure 5.4: Integrated peripherals*

#### **5.5.3 USB Controller**

Select Enabled if your system contains a Universal Serial Bus (USB) controller and you have USB peripherals. The choices: Enabled, Disabled.

#### **5.5.4 USB Keyboard/Mouse Support**

Select Enabled if user plan to use an USB keyboard. The choice: Enabled, Disable.

#### **5.5.5 AC97 Audio**

Select Disable if you do not want to use AC-97 audio. Option is Auto, Disable.

#### **5.5.6 Init Display First**

This item allows you to choose which one to activate first, PCI Slot or onchip VGA. The choices: PCI Slot, Onboard.

#### **5.5.7 Onboard LAN Control**

Option is Enable and Disable. Select Disable if user does not want to use onboard LAN controller1

#### **5.5.8 IDE HDD Block Mode**

You can enable the Primary IDE channel and/or the Secondary IDE channel. Any channel not enabled is disabled. This field is for systems with only SCSI drives.

#### **5.5.9 Onboard FDC Controller**

When enabled, this field allows you to connect your floppy disk drives to the onboard floppy disk drive connector instead of a separate controller card. If you want to use a different controller card to connect the floppy disk drives, set this field to Disabled.

#### **5.5.10 Onboard Serial Port**

For settings reference the Appendix for the serial resource allocation,

and Disabled for the on-board serial connector

#### **5.5.11 UART Mode Select**

This item allows you to select UART mode. The choices: IrDA, ASKIR, Normal.

#### **5.5.12 RxD, TxD Active**

This item allows you to determine the active of RxD, TxD. The Choices: "Hi, Hi," "Lo, Lo," "Lo, Hi," "Hi, Lo."

#### **5.5.13 IR Transmission Delay**

This item allows you to enable/disable IR transmission delay. The choices: Enabled, Disabled.

#### **5.5.14 UR2 Duplex Mode**

This item allows you to select the IR half/full duplex funcion. The choices: Half, Full.

#### **5.5.15 Onboard Parallel Port**

This field sets the address of the on-board parallel port connector. You can select either 3BCH/IRQ7, 378H/IRQ7, 278H/IRQ5 or Disabled. If you install an I/O card with a parallel port, make sure there is no conflict in the address assignments. The CPU card can support up to three parallel ports, as long as there are no conflicts for each port.

#### **5.5.16 Parallel Port Mode**

This field allows you to set the operation mode of the parallel port. The setting "Normal" allows normal speed operation, but in one direction only. "EPP" allows bidirectional parallel port operation at maximum speed. "ECP" allows the parallel port to operate in bi-directional mode and at a speed faster than the maximum data transfer rate.  $ECP + EPP$ <sup>\*</sup> allows normal speed operation in a two-way mode.

#### **5.5.17 EPP Mode Select**

This field allows you to select EPP port type 1.7 or 1.9. The choices:

EPP1.7, 1.9.

#### **5.5.18 ECP Mode Use DMA**

This selection is available only if you select "ECP" or "ECP + EPP" in the Parallel Port Mode field. In ECP Mode Use DMA, you can select DMA channel 1, DMA channel 3, or Disable. Leave this field on the default setting.

#### **5.6 Power Management Setup**

The power management setup controls the CPU card's "green" features to save power. The following screen shows the manufacturer's defaults::

| <b>WE MS-DOS Prompt - BIOSVIEW</b>                                                                                                    |                                                                                                    |  |            |  |
|----------------------------------------------------------------------------------------------------|----------------------------------------------------------------------------------------------------|--|------------|--|
| $\Box$ ba ha ha $\Box$<br>Auto                                                                                                    |                                                                                                    |  |            |  |
| Phoenix - Award WorkstationBIOS CMOS Setup Utility<br>Power Management Setup                                                                                                    |                                                                                                    |  |            |  |
| <b>ACPI Function</b><br>Power Management                                                                                                    | [Enabled]<br>User Define]                                                                                                    |  | Item Help  |  |
| Video Off Method<br>Video Off In Suspend<br>Suspend Type<br>MODEM Use IRO<br>Suspend Mode<br>HDD Power Down<br>Soft-Off by PWR-BTTN<br>CPU THRM-Throttling<br>Wake-Up by PCI card<br>Power On by Ring<br>Resume by Alarm<br>x Date(of Month) Alarm<br>$\times$ Time(hh:mm:ss) Alarm | DPMS <sub>1</sub><br>[Yes]<br>[Stop Grant]<br>[3]<br>Disabledl<br>Disabledl<br>[Instant-Off]<br>[50.0%]<br>[Enabled]<br>[Enabled]<br>[Disabled]<br>0:0:0 |  | Menu Level |  |
| ** Reload Global Timer Events **<br>Primary IDE 0<br>Primary IDE 1                                                                                                    | Disabledl<br>[Disabled]                                                                                                    |  |            |  |
| ti++:Move Enter:Select +/-/PU/PD:Value F1O:Save ESC:Exit F1:General Help<br>F5:Previous Values<br>F7: Optimized Defaults                                                                                                    |                                                                                                    |  |            |  |

*Figure 5.5: Power management setup screen*

#### **5.6.1 Power-Supply Type**

Choose AT or ATX power supply

#### **5.6.2 ACPI function**

The choice: Enabled, Disabled.

#### **5.6.3 Power Management**

This category allows you to select the type (or degree) of power saving and is directly related to the following modes:

- 1. HDD Power Down
- 2. Suspend Mode

There are four selections for Power Management, three of which have fixed mode settings.

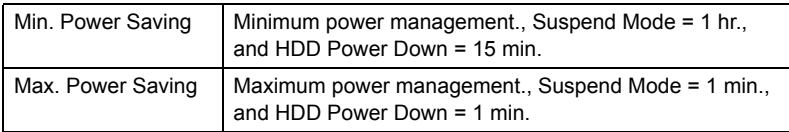

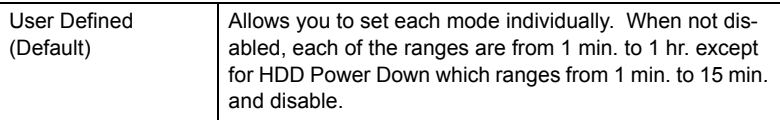

#### **5.6.4 Video Off In Suspend**

When system is in suspend, video will turn off.

#### **5.6.5 Modem Use IRQ**

This determines the IRQ in which the MODEM can use.The choices: 3, 4, 5, 7, 9, 10, 11, NA.

#### **5.6.6 HDD Power Down**

You can choose to turn the HDD off after one of the time intervals listed, or when the system is in "suspend" mode. If the HDD is in a power saving mode, any access to it will wake it up.

#### **5.6.7 Soft-Off by PWR-BTTN**

If you choose "Instant-Off", then pushing the ATX soft power switch button once will switch the system to "system off" power mode. You can choose "Delay 4 sec." If you do, then pushing the button for more than 4 seconds will turn off the system, whereas pushing the button momentarily (for less than 4 seconds) will switch the system to "suspend" mode.

#### **5.6.8 CPU THRM-Throttling**

This field allows you to select the CPU THRM-Throttling rate. The choices: 12.5%, 25.0%, 37.5%, 50.0%, 62.5%, 75.0%, 87.5%.

#### **5.6.9 PowerOn By LAN**

This item allows you to wake up the system via LAN from the remotehost. The choices: Enabled, Disabled.

#### **5.6.10 PowerOn By Modem**

When Enabled, an input signal on the serial Ring Indicator (RI) line (in other words, an incoming call on the modem) awakens the system from a soft off state. The choices: Enabled, Disabled.

#### **5.6.11 PowerOn By Alarm**

When Enabled, your can set the date and time at which the RTC (realtime clock) alarm awakens the system from Suspend mode. The choices: Enabled, Disabled.

#### **5.6.12 Primary IDE 0 (1) and Secondary IDE 0 (1)**

When Enabled, the system will resume from suspend mode if Primary IDE 0 (1) or Secondary IDE 0 (1) is active. The choice: Enabled, Disabled.

#### **5.6.13 FDD, COM, LPT PORT**

When Enabled, the system will resume from suspend mode if FDD, COM port, or LPT port is active. The choice: Enabled, Disabled.

#### **5.6.14 PCI PIRQ [A-D]#**

When Enabled, the system will resume from suspend mode if interrupt occurs. The choice: Enabled, Disabled.

#### **5.7 PnP/PCI Configurations**

#### **5.7.1 PnP OS Installed**

Select Yes if you are using a plug and play capable operating system. Select No if you need the BIOS to configure non-boot device

| <b>M&amp; MS-DOS Prompt - BIOSVIEW</b>                                                                                            |                             | EIO                                                                                                    |  |  |
|----------------------------------------------------------------------------------------------------|-----------------------------|----------------------------------------------------------------------------------------------------|--|--|
| $\Box$ to $\Box$<br>- [취] 11월<br>Auto                                                                                             | $\mathbf{A}$                |                                                                                                    |  |  |
| Phoenix - Award WorkstationBIOS CMOS Setup Utility<br>PnP/PCI Configurations                                                      |                             |                                                                                                    |  |  |
| Reset Configuration Data                                                                                                    | [Disabled]                  | Item Help                                                                                                    |  |  |
| Resources Controlled By<br>$\times$ IRQ Resources                                                                                 | [Auto(ESCD)]<br>Press Enter | Menu Level                                                                                                    |  |  |
| PCI/VGA Palette Snoop                                                                                                    | [Disabled]                  | Default is Disabled.<br>Select Enabled to<br>reset Extended System<br>Configuration Data<br>ESCD) when you exit<br>Setup if you have<br>installed a new add-on<br>and the system<br>reconfiguration has<br>caused such a serious<br>conflict that the OS<br>cannot boot |  |  |
| Enter:Select +/-/PU/PD:Value<br>ESC:Exit F1:General Help<br>ti++:Move<br>F10:Save<br>F7: Optimized Defaults<br>F5:Previous Values |                             |                                                                                                    |  |  |

*Figure 5.6: PnP/PCI configurations screen*

#### **5.7.2 Reset Configuration Data**

Default is Disable. Select Enable to reset Extended System Configuration Data (ESCD) if you have installed a new add-on and system econfiguration has caused such a conflict that OS cannot boot.

#### **5.7.3 Resources controlled by:**

*AIMB-340F Userís Manual 52*

The commands here are "Auto" or "Manual." Choosing "manual" requires you to choose resources from each following sub-menu. "Auto" automatically configures all of the boot and Plug and Play devices but you must be using Windows 95 or above.

#### **5.7.4 PCI/VGA Palette Snoop**

This is left at "Disabled."

#### **5.8 PC Health Status**

#### **5.8.1 CPU Warning Temperature**

This item will prevent the CPU from overheating. The choices: 30~120.

| <b>MS-DOS Prompt - BIOSVIEW</b>                                                                                                    |                                                             |  |  |  |
|----------------------------------------------------------------------------------------------------|-------------------------------------------------------------|--|--|--|
| dec 5 F 3 A<br>Auto                                                                                                    |                                                             |  |  |  |
| Phoenix - Award WorkstationBIOS CMOS Setup Utility<br>PC Health Status                                                                                                 |                                                             |  |  |  |
| [Disabled]<br>CPU Warning Temperature<br>Current System Temp.                                                                                                    | Item Help                                                   |  |  |  |
| Current CPU1 Temperature<br>Cunnent CPU FAN Speed<br>Current System FAN Speed<br>Vcone<br>vтт<br>$+3.3V$<br>$+5V$<br>$+12$ V<br>$-12$ V<br>$-5V$<br>VBAT(V)<br>5VSB(V) | Menu Level                                                  |  |  |  |
| Shutdown Temperature<br>[Disabled]                                                                                                    |                                                             |  |  |  |
| Enter:Select +/-/PU/PD:Value<br>ti++:Move<br>F5:Previous Values                                                                                                    | F10:Save ESC:Exit F1:General Help<br>F7: Optimized Defaults |  |  |  |

*Figure 5.7: PC health status screen*

#### **5.8.2 Current CPU Temperature**

This shows you the current CPU temperature.

#### **5.8.3 Current CPUFAN Speed**

This shows you the current CPUFAN operating speed.

#### **5.8.4 +5V/+12V/-12V/-5V**

This shows you the voltage of  $+5V/+12V/-12V/-5V$ 

#### **5.9 Password Setting**

To change the password:

1. Choose the "Set Password" option from the "Initial Setup Screen" menu and press <Enter>.

The screen will display the following message:

#### Please Enter Your Password

Press <Enter>

2. If the CMOS is good or if this option has been used to change the default password, the user is asked for the password stored in the CMOS. The screen will display the following message:

#### Please Confirm Your Password

Enter the current password and press <Enter>.

3. After pressing <Enter> (ROM password) or the current password (user-defined), you can change the password stored in the CMOS. The password must be no longer than eight (8) characters.

Remember, to enable the password setting feature, you must first select either "Setup" or "System" from the "Advanced BIOS Features" menu.

#### **5.10 Save & Exit Setup**

If you select this and press <Enter>, the values entered in the setup utilities will be recorded in the CMOS memory of the chipset. The microprocessor will check this every time you turn your system on and compare this to what it finds as it checks the system. This record is required for the system to operate.

#### **5.11 Exit Without Saving**

Selecting this option and pressing <Enter> lets you exit the setup program without recording any new values or changing old ones.

*AIMB-340F Userís Manual 56*

# **VGA Setup**

**A** Setup<br> **he AIMB-340F** features an integrated<br>
TGA interface. This chapter provides<br>
structions for installing the VGA<br>
rivers from the driver CD included in<br>
our package. The AIMB-340F features an integrated VGA interface. This chapter provides instructions for installing the VGA drivers from the driver CD included in your package.

# **Chapter 6 VGA Setup**

#### **6.1 Introduction**

As quoted from "Intel® 845GV chipset Graphics Chipset Controller Hub (GMCH) Rev. 1.0 May 2002.":

The Intel® 845GV Graphics Memory Controller Hub (the 845GV GMCH) is Intel's first memory controller hub with integrated graphics for the Intel Pentium® 4 processor. The 845GV GMCH, with its new architecture graphics engine, delivers not only high 2D/3D graphics performance, but also provides efficient, high bandwidth communication channels connecting the processor, the memory, the I/O subsystem, and other components together to deliver a stable mainstream desktop platform solution. The features include:

- Built-in 2D/3D VGA controller.
- Use Intel® Extreme Graphics Architecture
- Integrated 350MHz RAMDAC that can directly drive a progressive scan analog monitor up to a resolution of 2048 x 536 at 60 MHz
- Up to 1600 x 1200 x 32 resolution at 85 Hz refresh.
- H/W motion compensation assistance for s/w MPEG 2 decoding.
- Software DVD at 30 fps Full Screen.

#### **6.2 Dynamic Video Memory Technology**

The following is quoted from "Intel® 845GV Chipset Dynamic Video Memory Technology" Rev. 1.2 June 2002":

Dynamic Video Memory Technology (DVMT) is an enhancement of the UMA concept, wherein the optimum amount of memory is allocated for balanced graphics and system performance, through Direct AGP known as Non-Local Video Memory (NLVM), and a highly efficient memory utilization scheme. DVMT ensures the most efficient use of available memory regardless of frame buffer or main memory sizing  $ñ$  for maximum 2D/3D Graphics performance. DVMT dynamically responds to system requirements, and applications demands, by allocating the proper amount of display, texturing and buffer memory after the operating system has booted. For example, a 3D application when launched may require more vertex buffer memory to enhance the complexity of objects, or more texture memory to enhance the richness of the 3D environment.
The operating system views the integrated graphics driver as an application, which uses Direct AGP to request allocation of additional memory for 3D applications, and returns the memory to the operating system when no longer required.

The Intel Extreme Graphics Driver determines the size of the pre-allocated memory needed and will make additional Non-Local Video Memory requests to achieve the amount needed for the display and application requirement. The video memory size in the Intel® 845GV chipset varies and is determined using several factors. The key factors are system resources and system activity. The maximum video memory is up to 64MB SDRAM

# **6.3 Windows 9x/2000/Me/XP Installation**

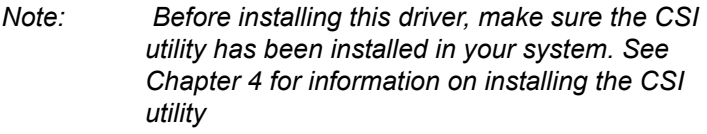

*Note:* Press "CRTL-Alt-F1" hotkey to enable CRT *mode in Windows 98*

1. Insert the driver CD into your system's CD-ROM drive. In a few seconds, the cd main menu appears. Move to "\\AIMB-340\VGA And click "win2k\_xpm113" icon or "winnt4m113" icon. "win2k\_xpm133" icon is for WIN9x, WIN2000, WINMe, WINXp and "winnt4m133" icon is for WINNT4.x operating system. installation procedure is for Windows 2000. For other operating systems, please follow the on-screen installation guide

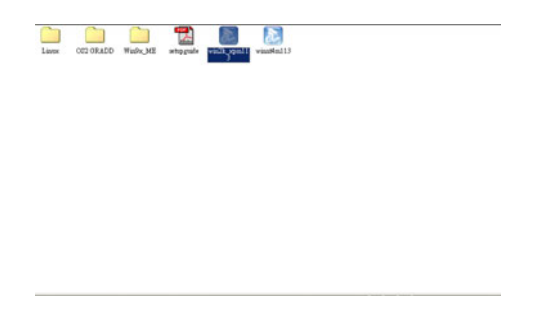

2. You will see a welcome window. Please chick on "Next" to continue the installation.

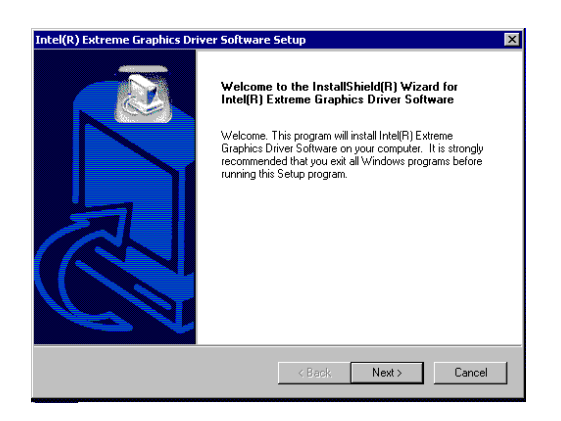

3. Click "Yes" when you see the following message.

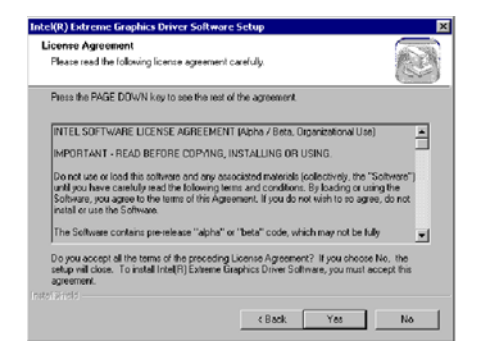

#### 4. Click on "Yes" to continue the installation

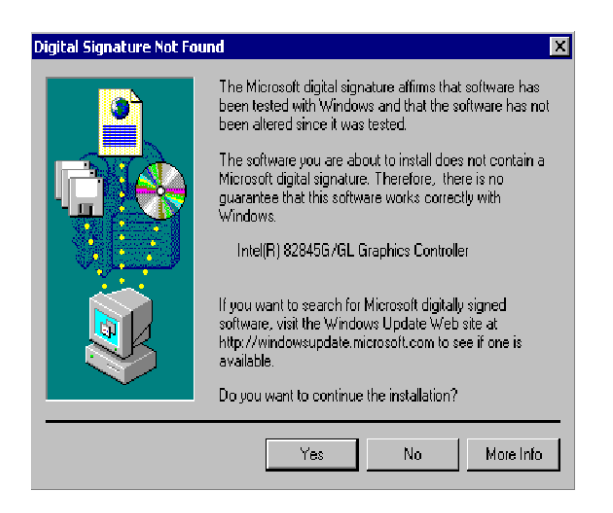

#### 5. VGA driver is now installing

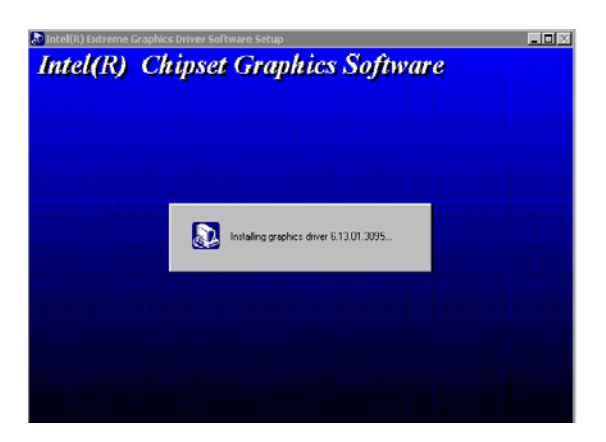

6. When the following message appears, you can choose to restart the computer now or later.

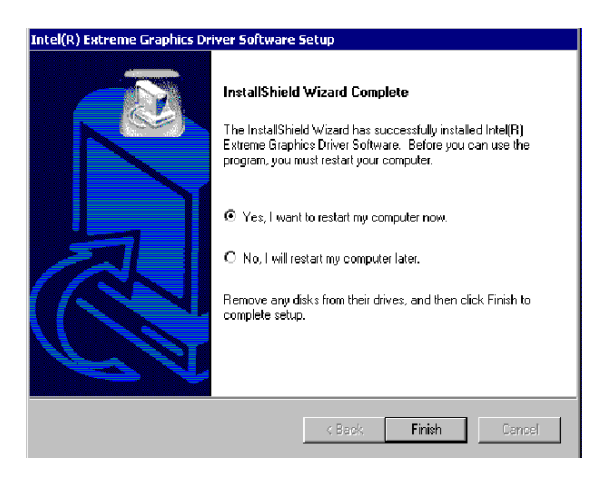

## **6.3.1 Installation for Windows NT**

- *Note: Service Pack X (X = 3, 4, 5, 6,...) must be installed first, before you install the Windows NT VGA driver.*
- 1. Select "Start", "Settings", "Control Panel" and double click the "Display" icon.

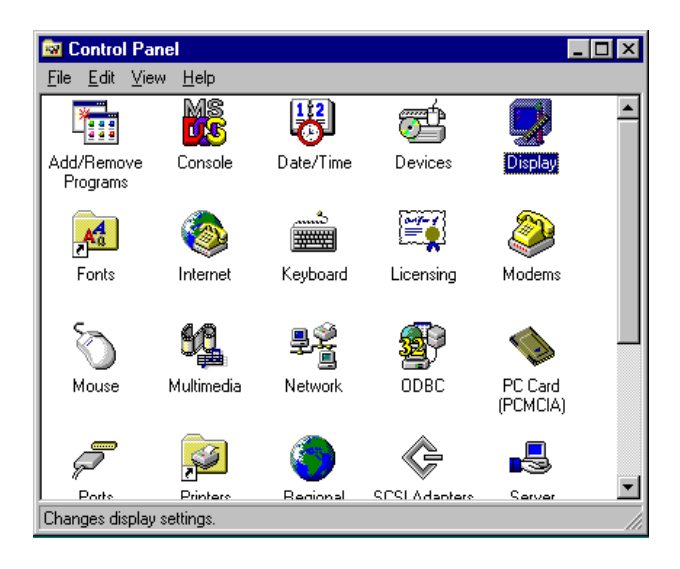

2. Choose the "Settings" tab, and press the "Display Type" button.

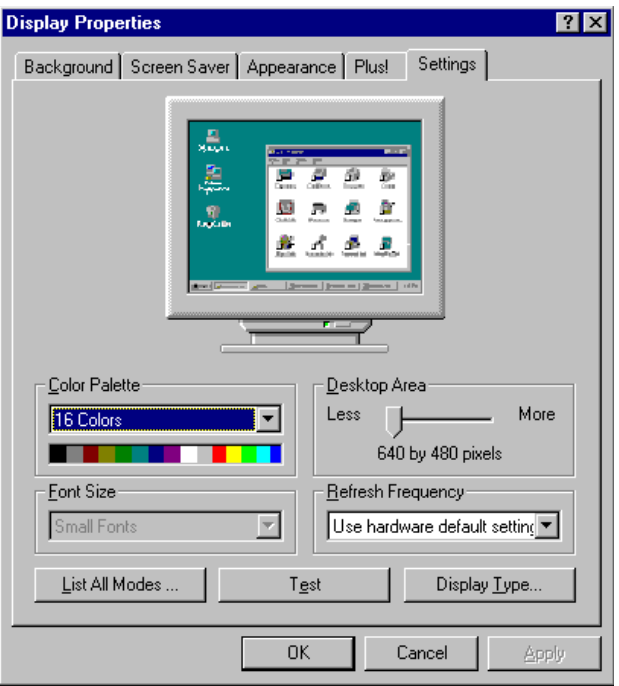

#### 3. Press the "Change..." button.

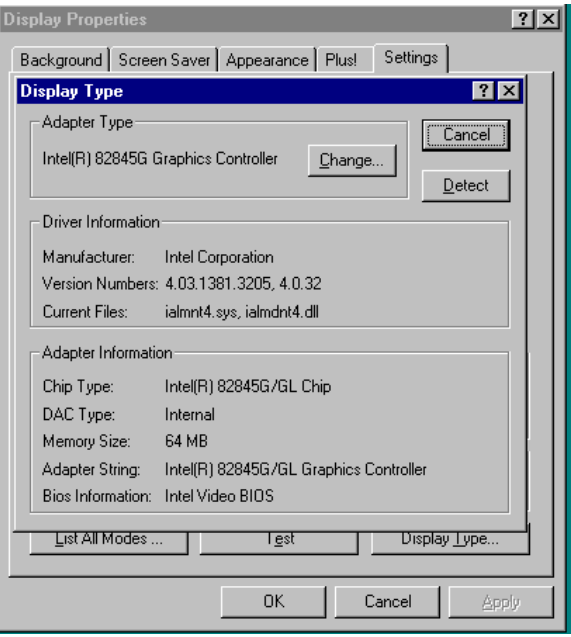

## 4. Click the "OK..." button.

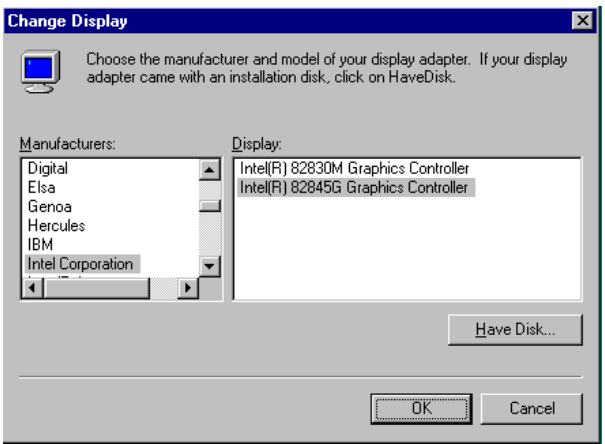

5. Click "Next" to go next step.

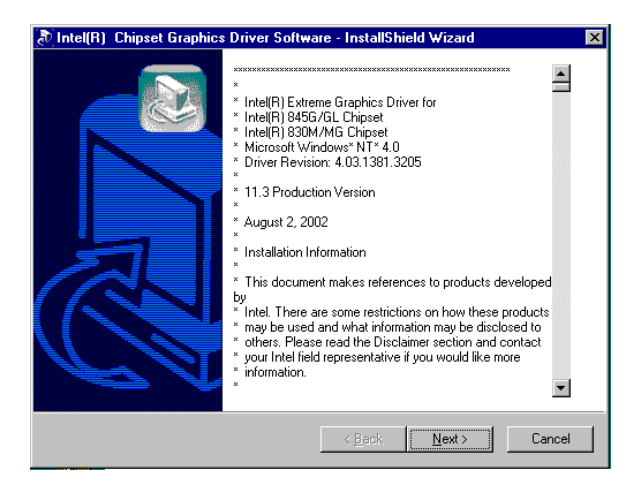

#### 6. Click "Next" button.

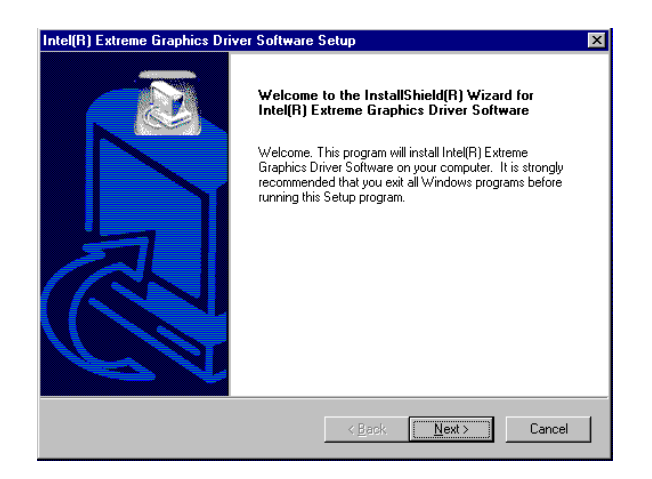

#### 7. Press "Yes" to proceed.

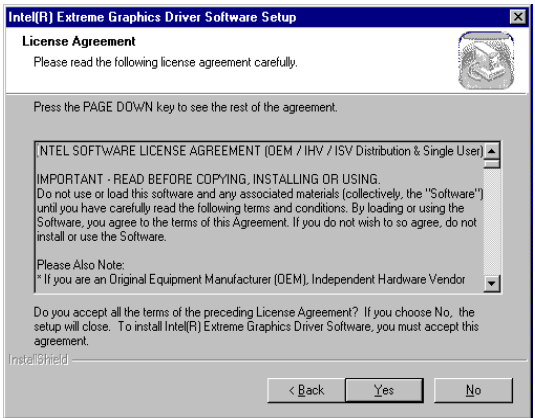

## 8. Press "Yes" to reboot.

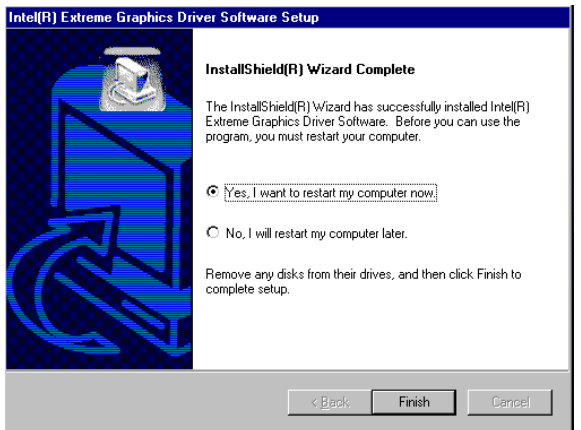

*AIMB-340F Userís Manual 68*

# **69 Chapter 7 Configuration**<br>
Introduction<br>
Features<br>
Installation of Ethernet Driver for<br>
- Windows 2000 Drivers Setup Steps<br>
- Windows Wake-on-LAN Setup<br>
-Windows Wake-on-LAN Setup

# **LAN Configuration**

- Introduction
- Features
- Installation of Ethernet Driver for
	- Windows 2000 Drivers Setup Steps
	- Windows NT Drivers Setup Steps
	- -Windows Wake-on-LAN Setup

# **Chapter 7 PCI Bus Ethernet Interface**

# **7.1 Introduction**

The AIMB-340F is equipped with a high-performance 32-bit Ethernet chipset which is fully compliant with IEEE 802.3 100 Mbps CSMA/CD standards. It is supported by major network operating systems. It is also both 100Base-T and 10Base-T compatible.

# **7.2 Features**

- Intel 82562/82551 10/100Base-T Ethernet LAN controller
- Optional Intel 82540 10/100/1000 Base-T Ethernet LAN controller
- Supports Wake-on-LAN remote control function.
- PCI Bus Master complies with PCI Rev. 2.2
- Complies with 100Base-TX, and 10Base-T applications.
- Single RJ-45 connector gives auto-detection of 10 Mbps or 100 Mbps network data transfer rates and connected cable types.
- Enhancements on ACPI  $&$  APM.
- Complies with PCI Bus Power Management Interface Rev. 1.1,
- ACPI Rev. 2.0, and Device Class Power Management Rev. 1.0.

# **7.3 Installation of Ethernet Driver**

Before installing the Ethernet driver, note the procedures below. You must know which operating system you are using in your AIMB-340F, and then refer to the corresponding installation procedure. Then just follow the steps described. You will quickly and successfully complete the installation, even if you are not familiar with instructions for Windows.

*Note: The windows illustrations in this chapter are examples only. You must follow the flow chart instructions and pay attention to the instructions which then appear on your screen.*

.

## **7.3.1 Installation for Windows 2000**

- *Note:* The CD-ROM drive is designated as"D" throughout this section*.*
- 1. Click "Setup" icon in path "D:\AIMB\340\LAN\"

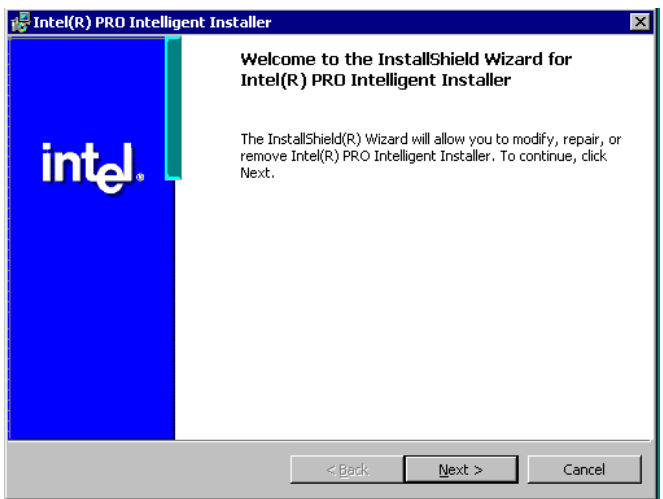

2. Choose "Modify" item and click "Next" to go next step.

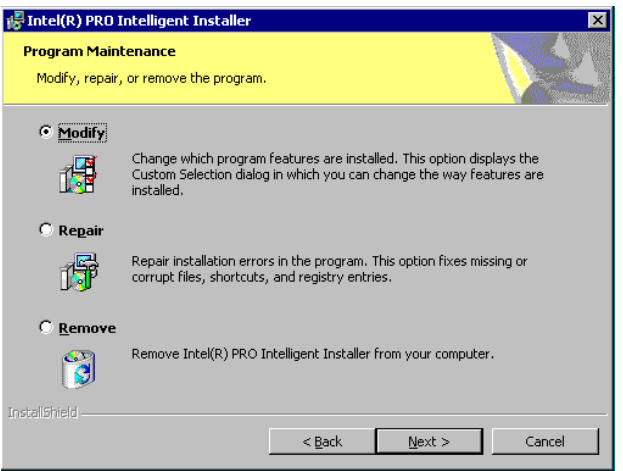

3. Highlight "Drivers for wired Ethernet adapters" and click "Next".

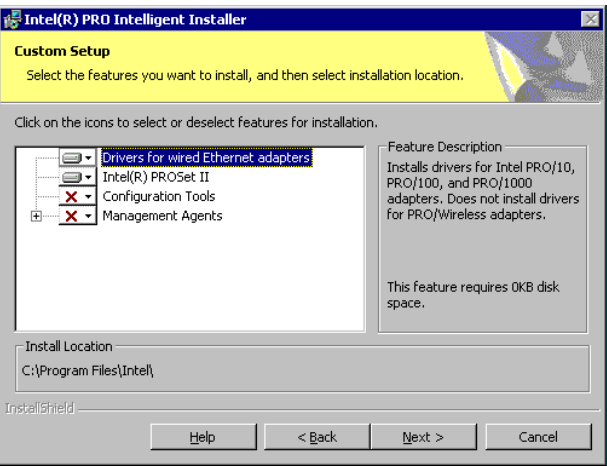

4. Click "Install" to begin the installation.

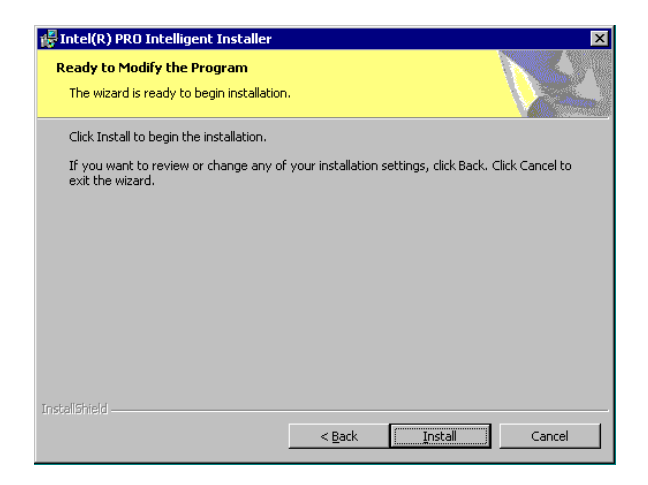

5. Click "Finish" to exit the wizard.

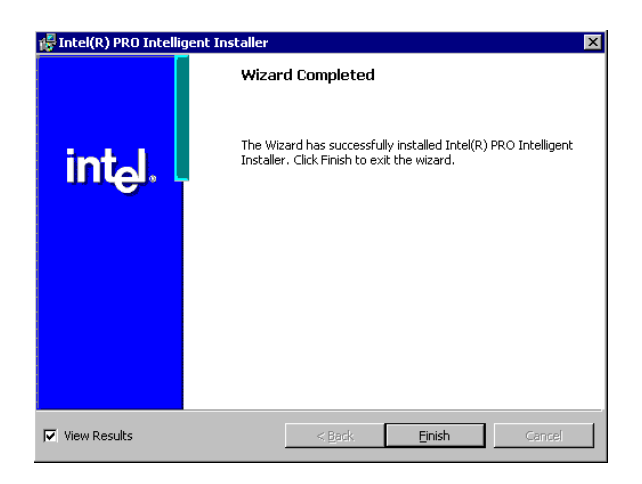

6. Then the Installer will show the result after driver installed.

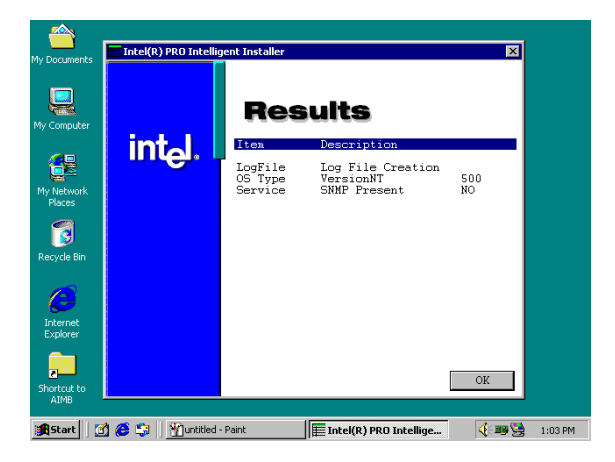

## **7.3.2 Installation for Windows NT**

1. Select "Start", "Settings", "Control Panel" and double click "Network" icon.

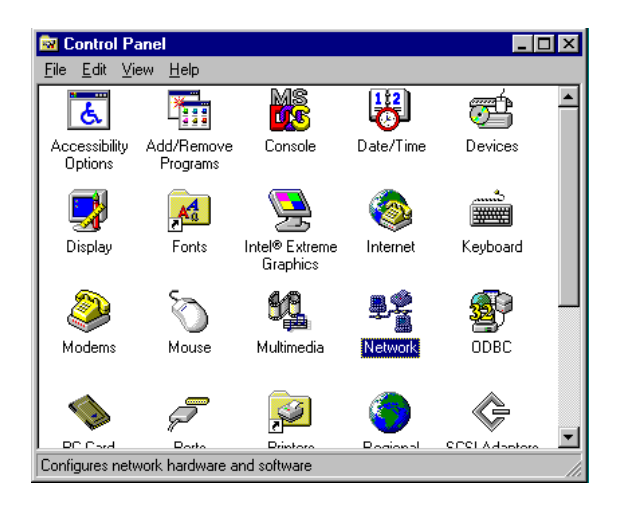

2. Then this menu will show on the screen. And click "Yes" to install network driver.

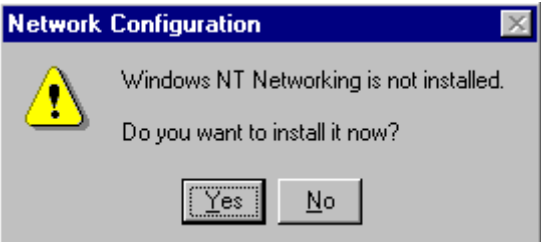

3. Select "Wired to the network" and click "Next"

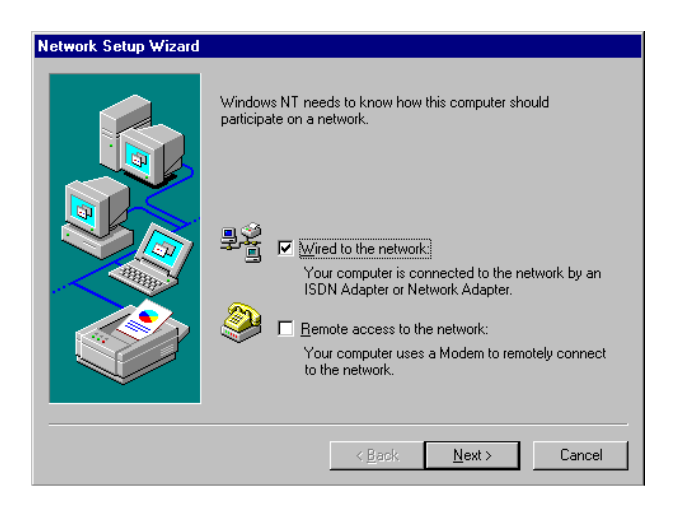

4. Click "Start Search" to searh a Network Adapter. Then click "Next" to go next step

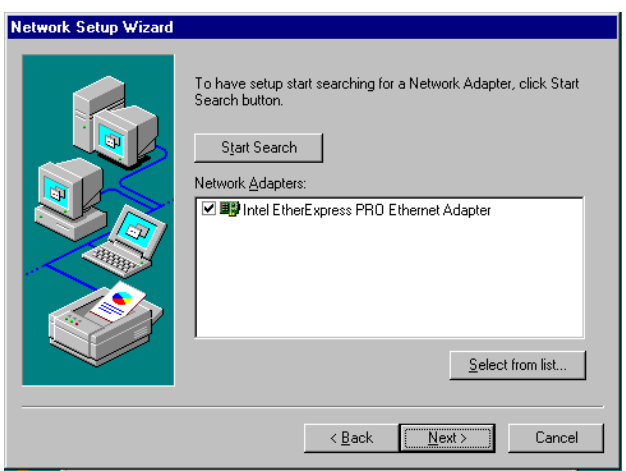

5. Base on current network environment to modify the Network Protocol then Click "Next"

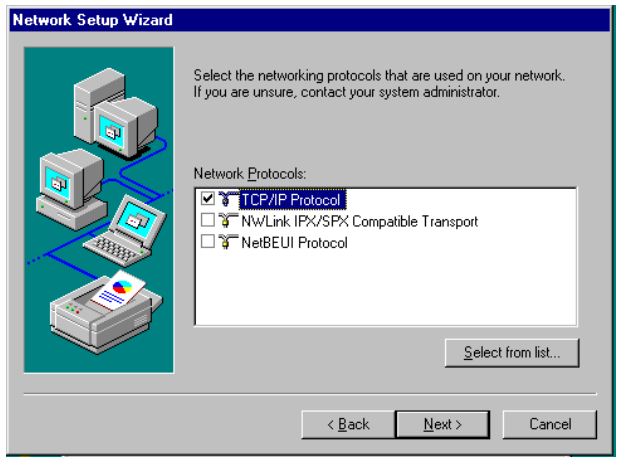

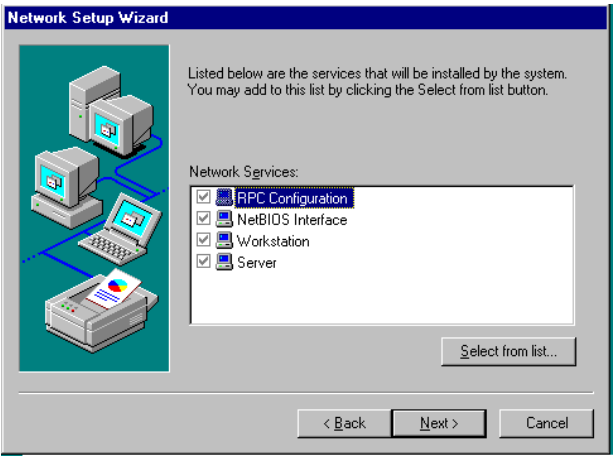

#### 6.Click "Next" to go to next step

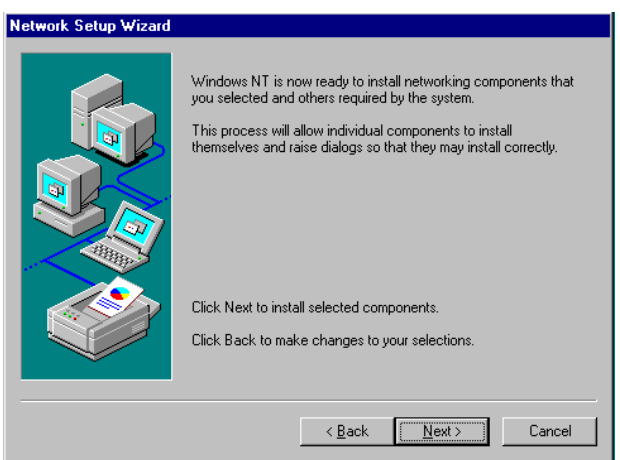

7. Click "Next" to install Network Adapter driver.

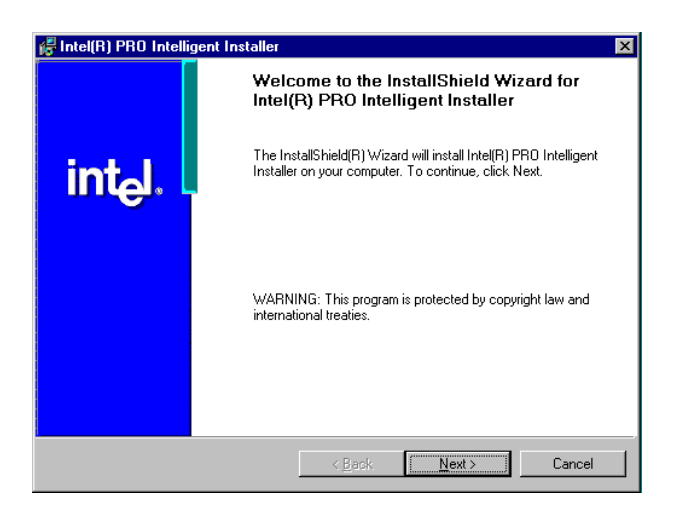

8. Check the Licemse Agreement first then select "I accept the terms in the license agreement" and click "Next".

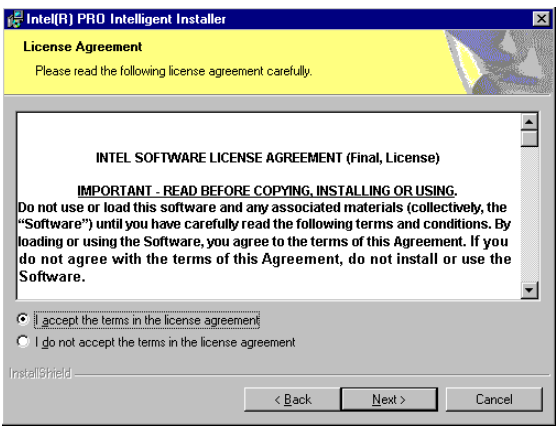

9. Select "Typical" and Click "Next".

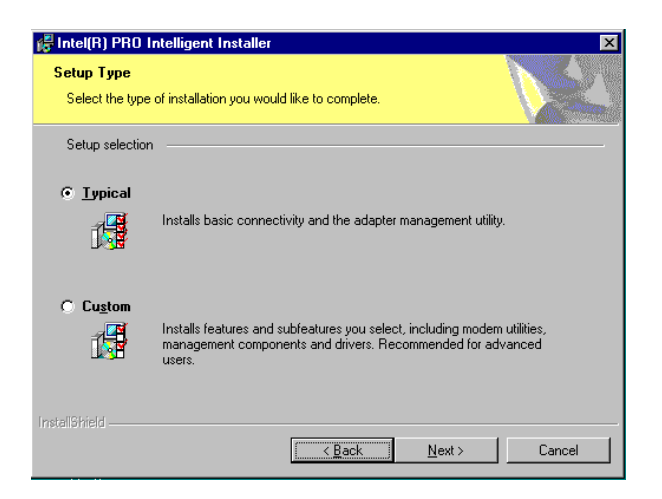

10. Click "Install" to start to install driver.

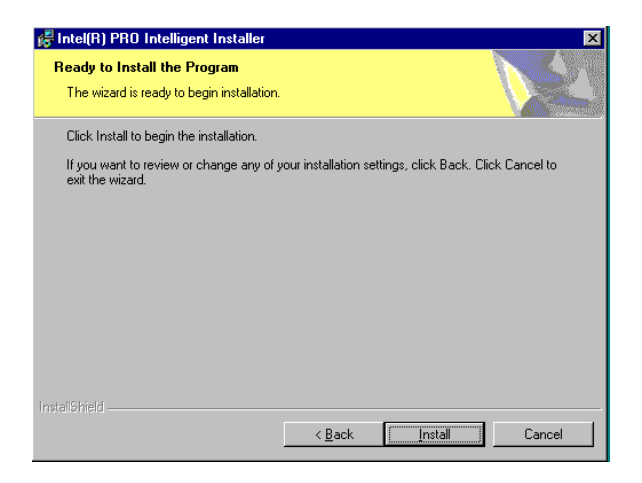

11. Click "Finish" to finish install driver.

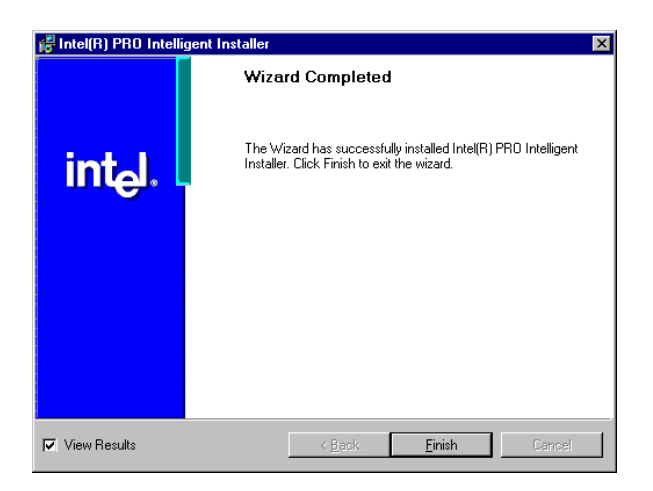

# **7.4 Further information**

Realtek website: www.realtek.com Advantech websites:www.advantech.com www.advantech.com.tw

*AIMB-340F Userís Manual 82*

**A**

Appendix

Appendix

# **Programming the Watchdog Timer**

The AIMB-340F is equipped with a watchdog timer that resets the CPU or generates an interrupt if processing comes to a standstill for whatever reason. This feature ensures system reliability in industrial standalone or unmanned environments.

# **Appendix A Programming the Watchdog Timer**

# **A.1 Programming the watchdog timer**

The following example shows how you might program the watchdog timer in assembly:

Watch Dog: ;----------------------------------------------------------------------------------- ; Enter the extended function mode ,interruptible double-write | ;----------------------------------------------------------------------------------- MOV DX,2EH MOV AL,87H OUT DX,AL OUT DX,AL ;----------------------------------------------------------------------------- ; Configurate logical device 8, configuration register CRF6 | ;----------------------------------------------------------------------------- MOV DX,2EH MOV AL,07H ; point to Logical Device Number Reg. OUT DX,AL MOV DX,2FH MOV AL,08H ; select logical device 8 OUT DX,AL ; MOV DX,2EH MOV AL,30H ;Set watch dog activate or inactivate OUT DX,AL MOV DX,2FH MOV AL,01H ; 01:activate 00:inactivate OUT DX,AL ;

*AIMB-340F Userís Manual 84*

MOV DX,2EH MOV AL,F5H ; Setting counter unit is second OUT DX,AL MOV DX,2FH MOV AL,00H OUT DX,AL ; MOV DX,2EH MOV AL,F6H OUT DX,AL MOV DX,2FH MOV AL,05H ; Set 5 seconds OUT DX,AL

;------------------------------------------ ; Exit extended function mode | ;------------------------------------------ MOV DX,2EH MOV AL,AAH

OUT DX,AL

*AIMB-340F Userís Manual 86*

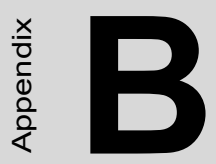

Appendix

# **Sample Code of GPIO programming**

# **Appendix B Sample Code of GPIO programming**

GPIO output

```
AIMB-340F Userís Manual 88
    ;-----------------------------------------------------------------------------------
    ; Enter the extended function mode , interruptible double-write
    ;-----------------------------------------------------------------------------------
    MOV DX,2EH
    MOV AL,87H
    OUT DX,AL
    OUT DX,AL
    ;---------------------------------------------------------------------------------------
    -----------------------
    ; Configurate logical device 7(GP10~GP17), configuration register 
    CRF0,CRF1,CRF2 |
    ;---------------------------------------------------------------------------------------
    -----------------------
    MOV DX,2EH 
    MOV AL,07H ; point to Logical Device Number Reg.
    OUT DX,AL 
    MOV DX,2FH
    MOV AL,07H ; select logical device 7
    OUT DX,AL 
    ;
    MOV DX,2EH 
    MOV AL,F0 
    OUT DX,AL 
    MOV DX,2FH
    MOV AL,00H ; 01:Input 00:output for GP10~GP17
    OUT DX,AL 
    ;
    MOV DX,2EH 
    MOV AL,F2H ;
```

```
OUT DX,AL 
MOV DX,2FH
MOV AL,00H ;Set GPIO is normal not inverter
OUT DX,AL
;
MOV DX,2EH 
MOV AL,F1H
OUT DX,AL
MOV DX,2FH
MOV AL,??H ; Put the output value into AL 
OUT DX,AL
```

```
;------------------------------------------
```
; Exit extended function mode |

```
;------------------------------------------
```
MOV DX,2EH MOV AL,AAH OUT DX,AL

*AIMB-340F Userís Manual 90*

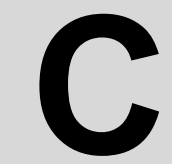

Appendix

Appendix

# **Connector Definition and Jumper Settings**

# **Appendix C AIMB-340 Jumper and Connector Settings**

## **C.1 Connectors**

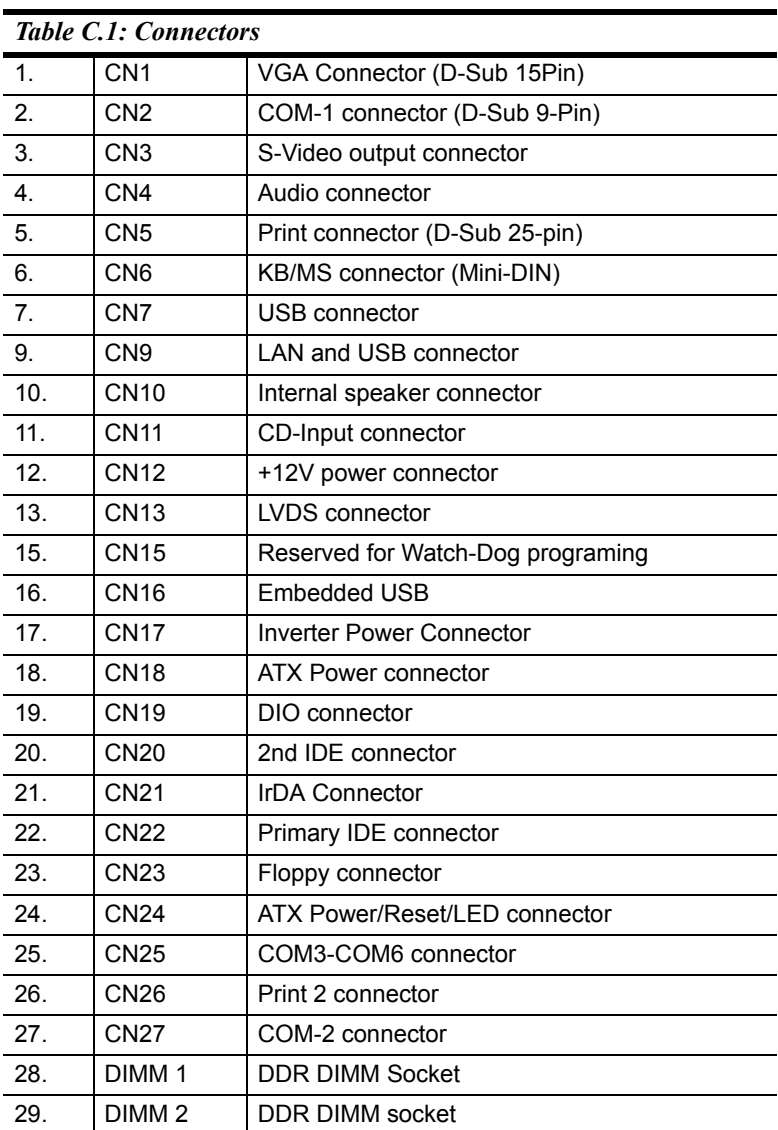

*AIMB-340F Userís Manual 92*

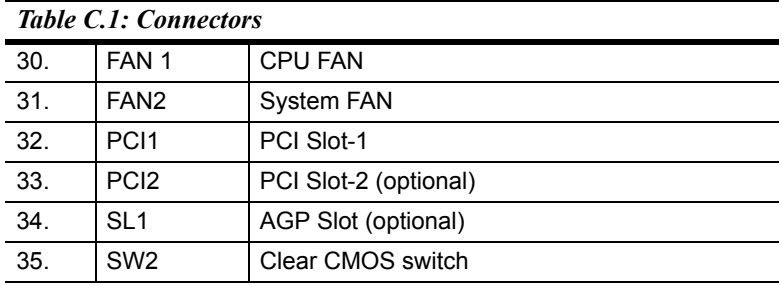

# **C.2 CN1 VGA D-TYPE 15 Pins connector**

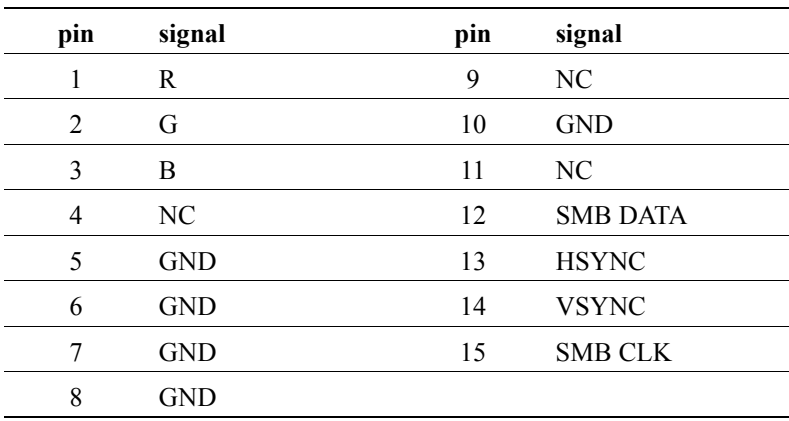

# **C.3 CN2 COM1 D-TYPE 9 Pins connect**

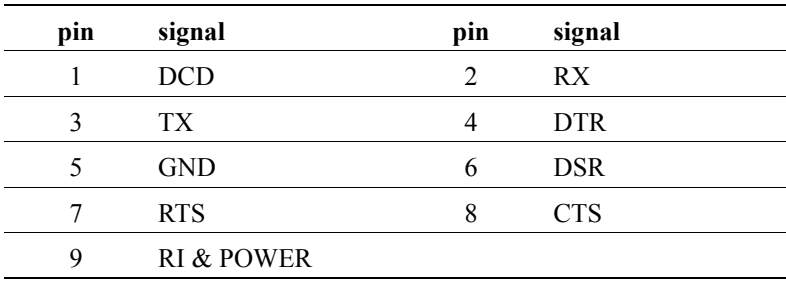

# **C.4 CN3 S-Video output (4 Pin 2.0mm wafer box)**

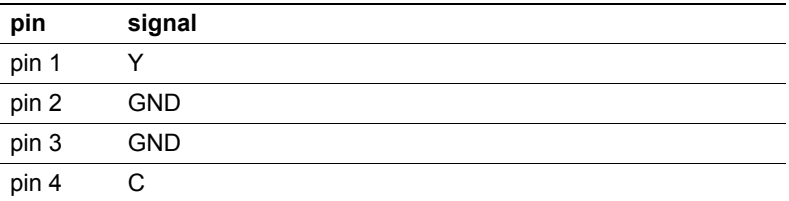

## **C.5 CN4 Audio connector**

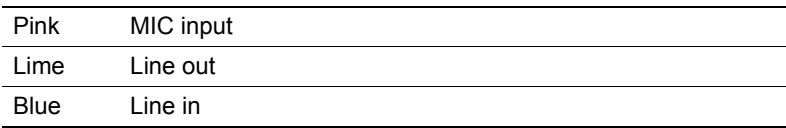

# **C.6 CN25 LPT1 D-TYPE 25 Pin connector**

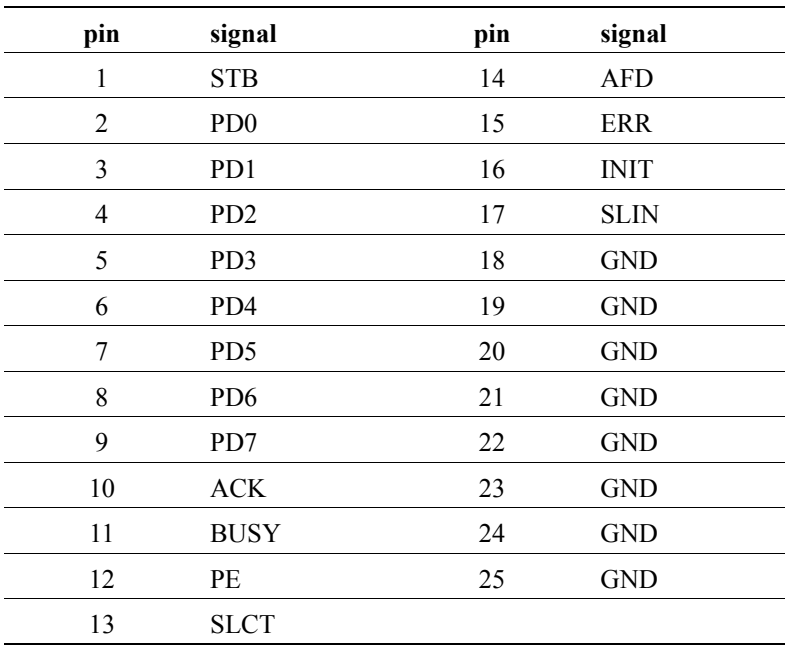
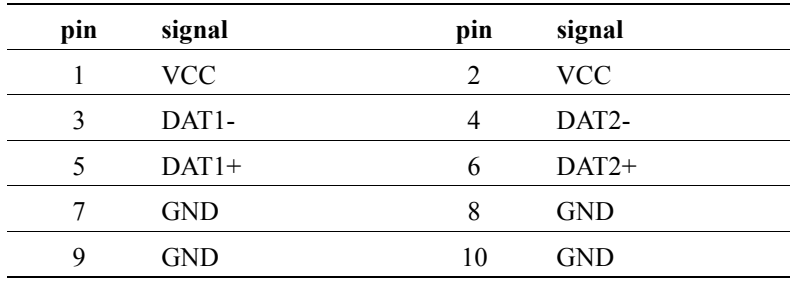

### **C.8 CN8 Internal speaker(4x1,2.0mm Wafer-box)**

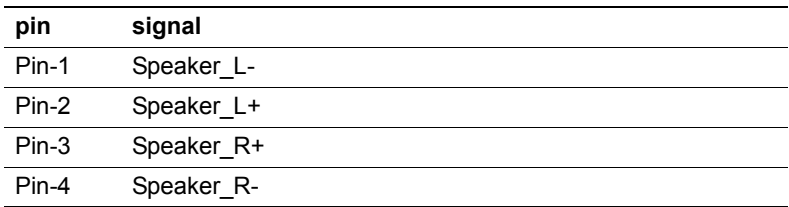

### **C.9 CN11 CD-Input connector (4x1,2.54 mm Waferbox)**

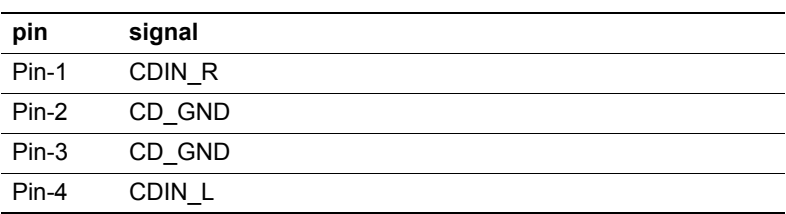

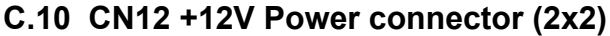

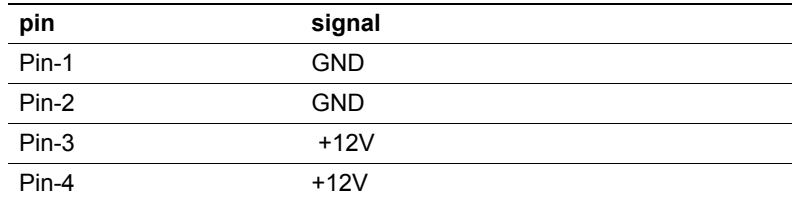

# **C.11 CN13 LVDS (20x2,DF13 connector)**

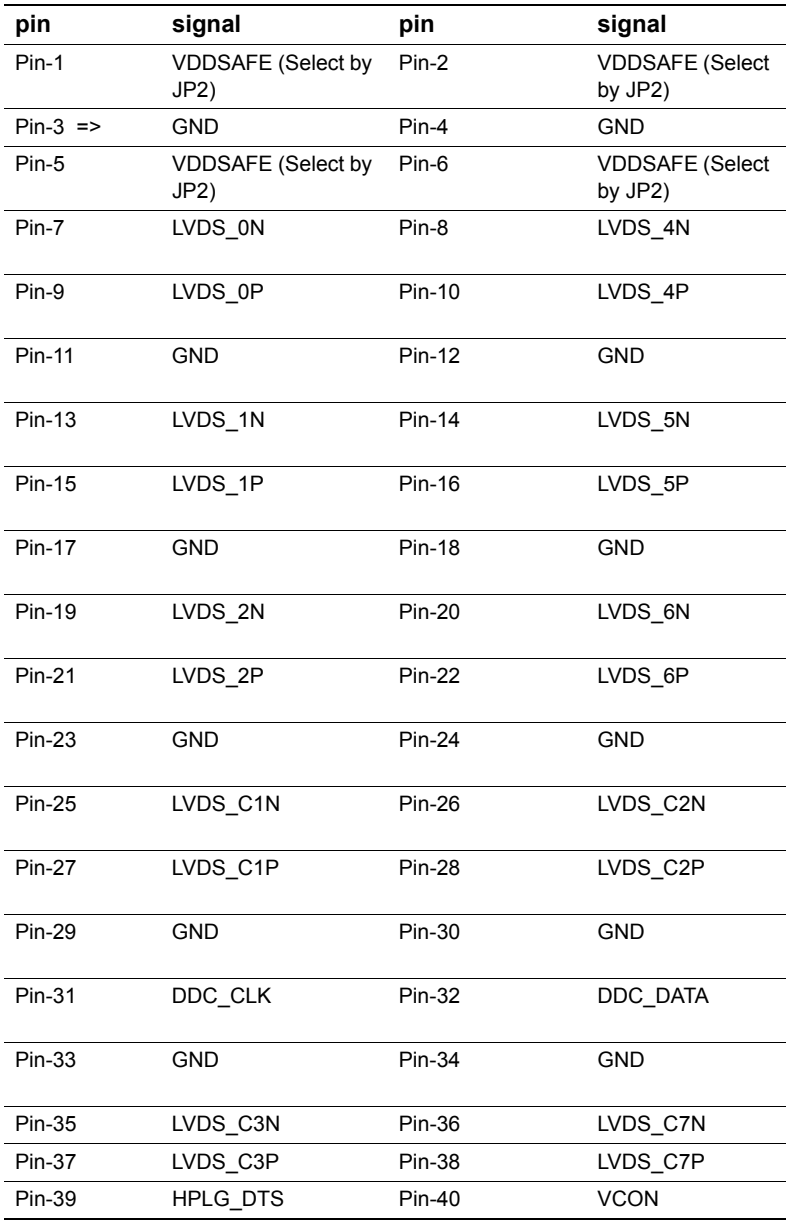

# **C.12 CN15 Reserved to program the Watch-dog**

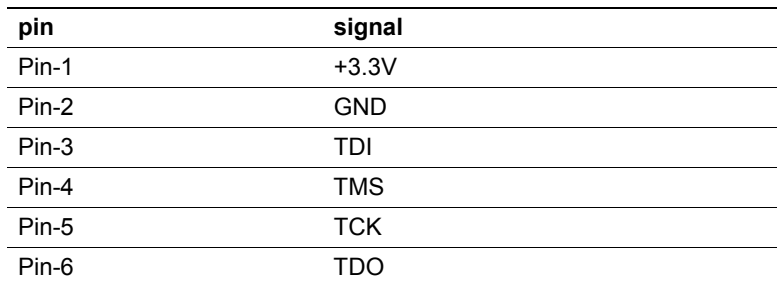

### **C.13 CN16 Embedded USB (9x2,2.54 mm Pin-header)**

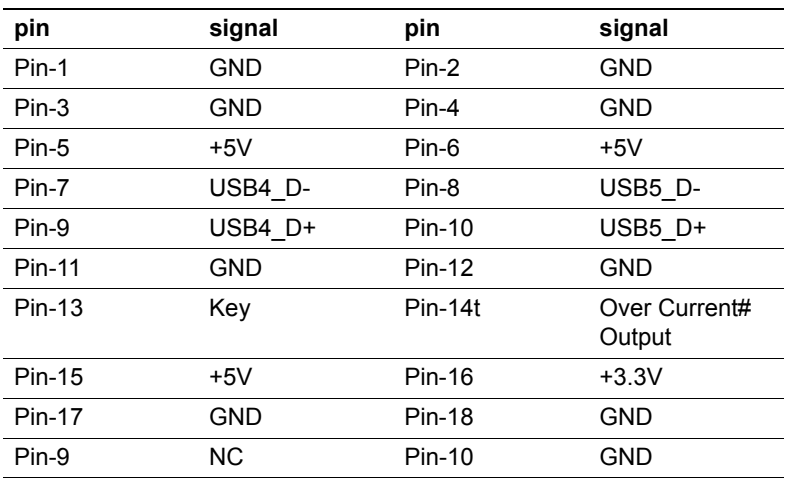

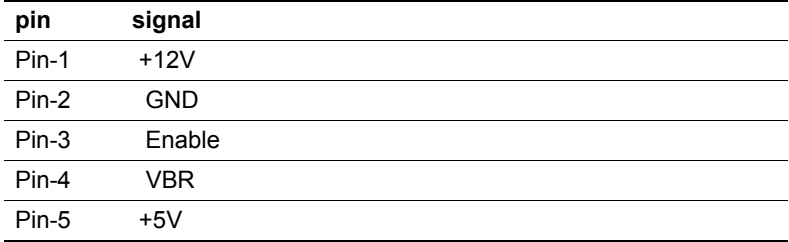

# **C.15 CN18 ATX Power connector (10x2,ATX)**

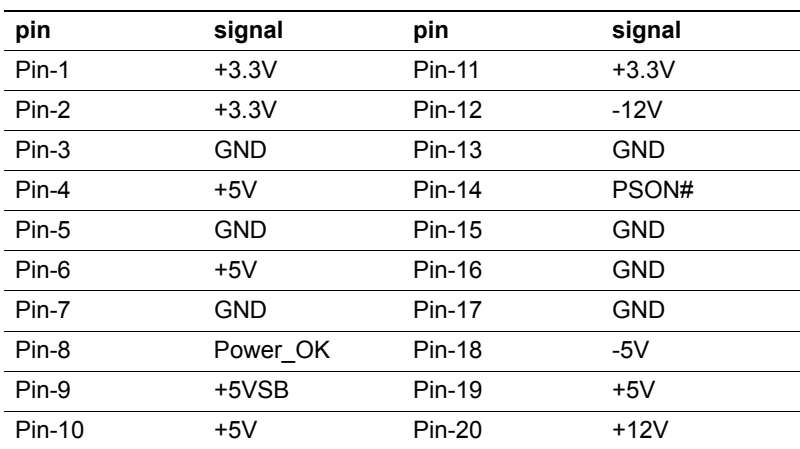

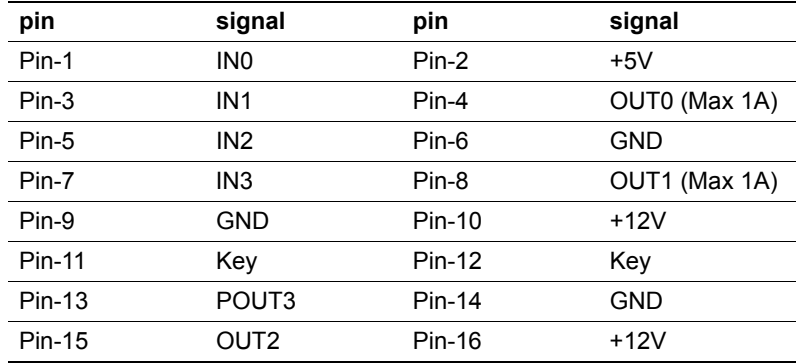

# **C.17 CN20 Secondary IDE(22x2 ,2.0mm Box-header)**

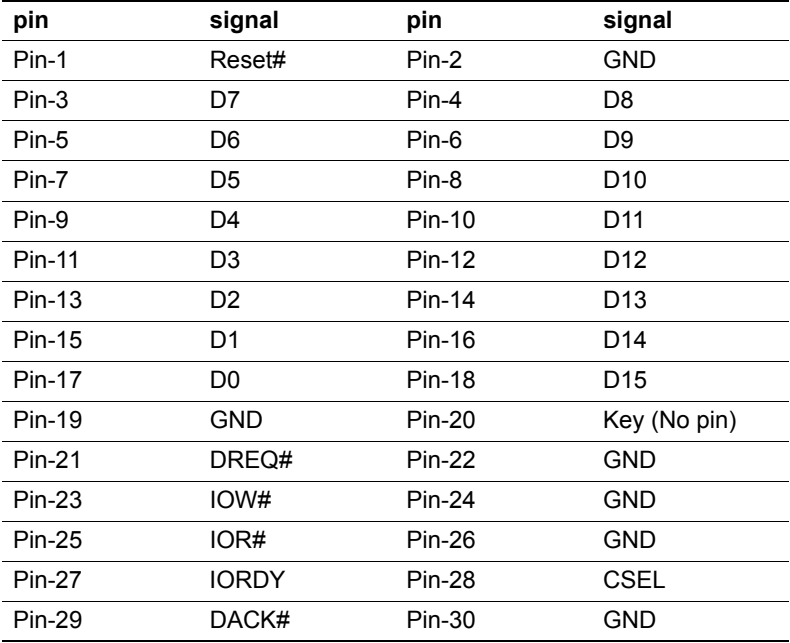

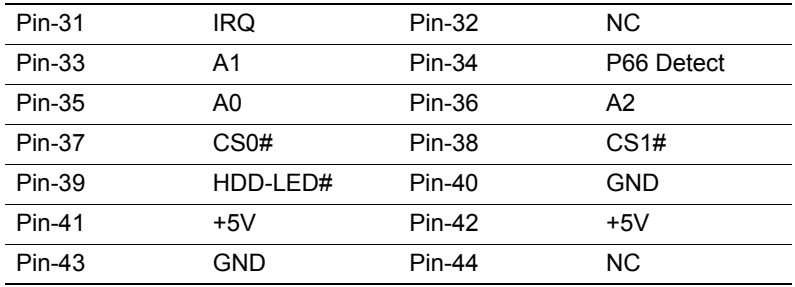

# **C.18 CN21 IrDA Connector(5x1,2.54mm Pin-header)**

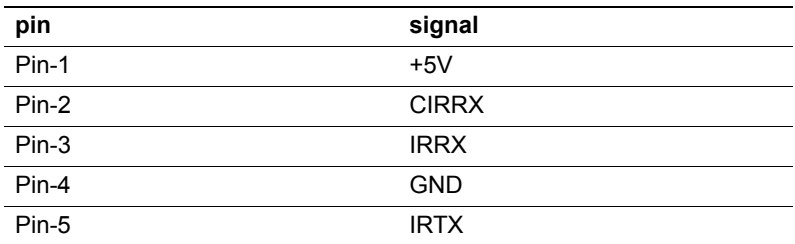

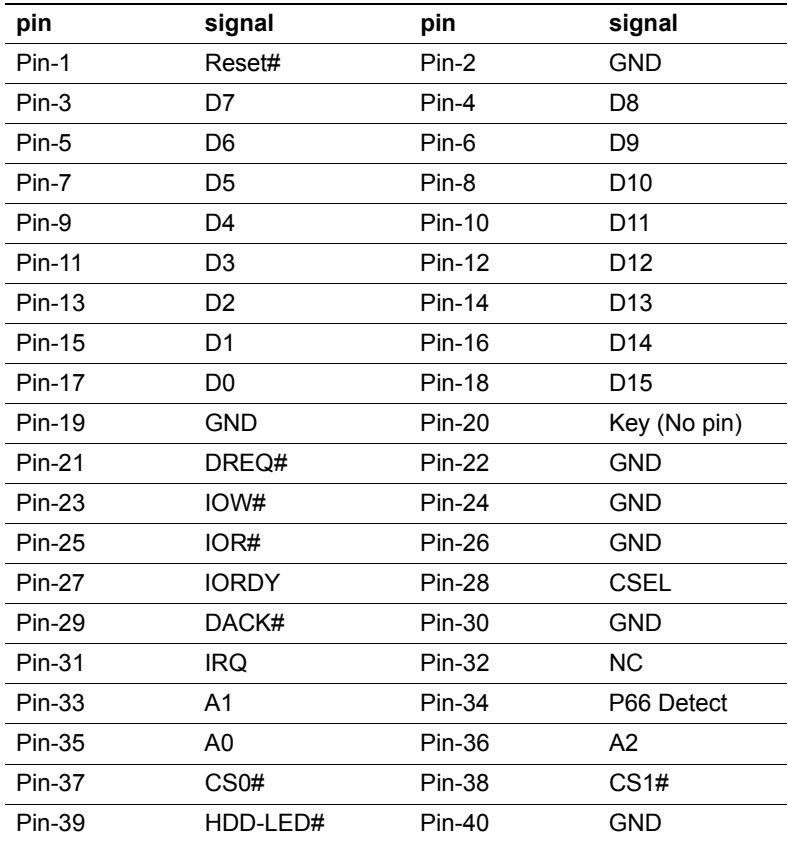

**C.20 CN23 Floppy(26 Pin FDC connector)(optional)**

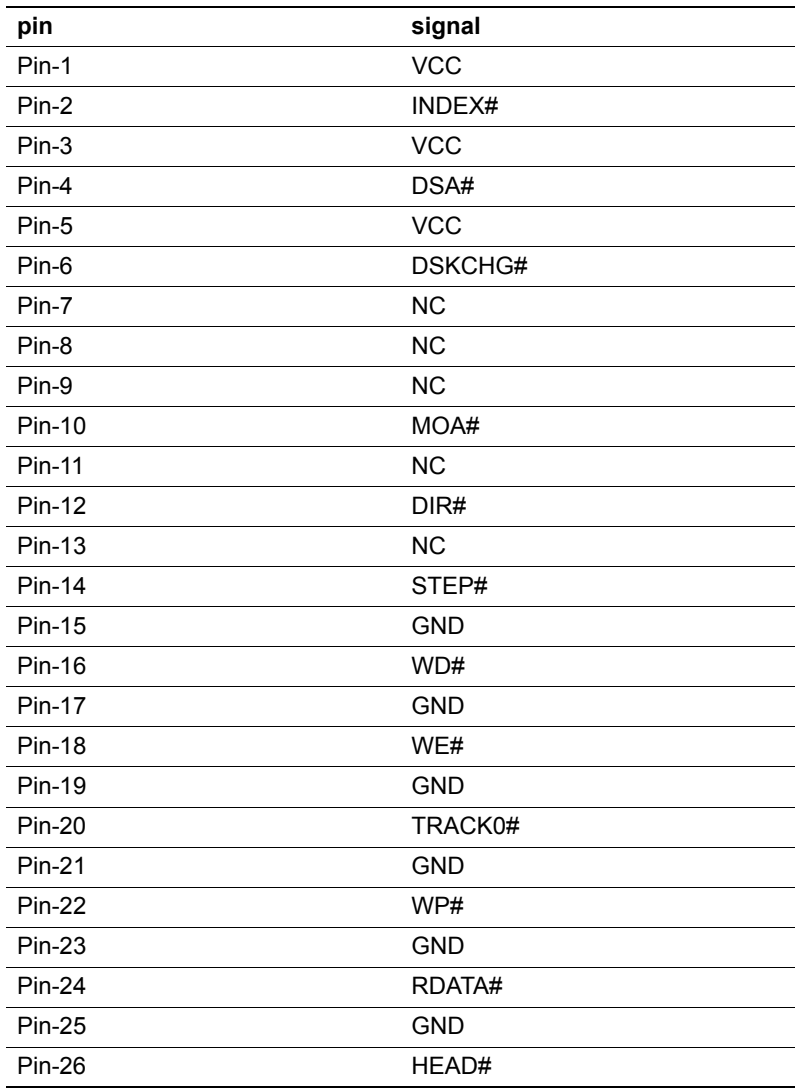

**C.21 CN24 ATX pwr/Reset/LED (7x2 , 2.54mm Pinheader)**

| pin     | signal       | pin           | signal       |
|---------|--------------|---------------|--------------|
| $Pin-1$ | HDD LED+     | $Pin-2$       | HDD LED-     |
| $Pin-3$ | Power_LED+   | $Pin-4$       | Power LED-   |
| $Pin-5$ | Suspend LED+ | Pin-6         | Suspend LED- |
| $Pin-7$ | LAN1 ACTLED+ | Pin-8         | LAN1 ACTLED- |
| Pin-9   | NC.          | $Pin-10$      | NC.          |
| Pin-11  | ATX PWR SW   | Pin-12        | ATX PWR SW   |
| Pin-13  | Reset SW     | <b>Pin-14</b> | Reset SW     |

#### **C.22 CN25 COM3 - COM6(20x2 , 2.0 mm Box-header)**

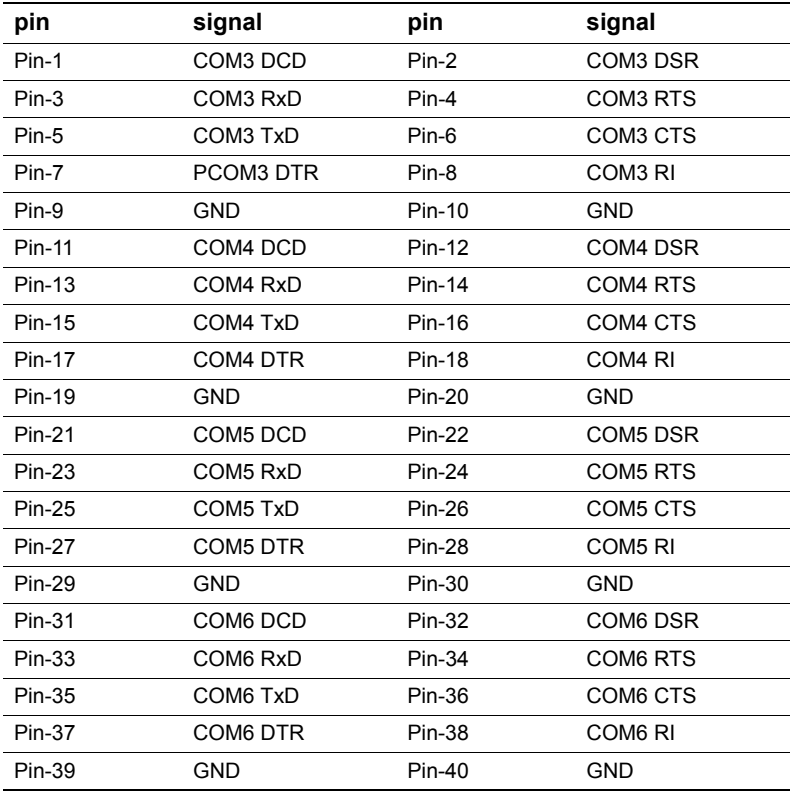

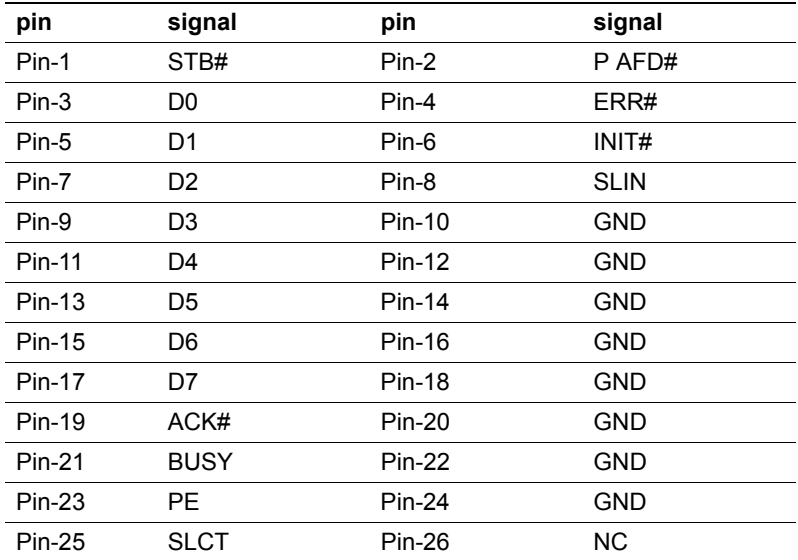

# **C.24 CN27 COM-2(7x2,2.0mm Box-header)**

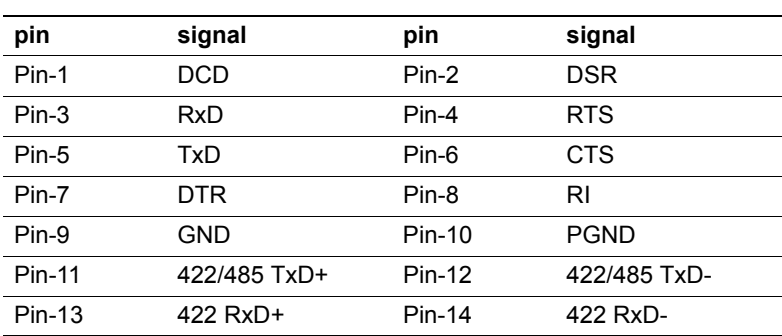

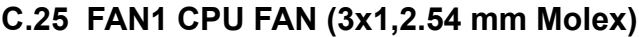

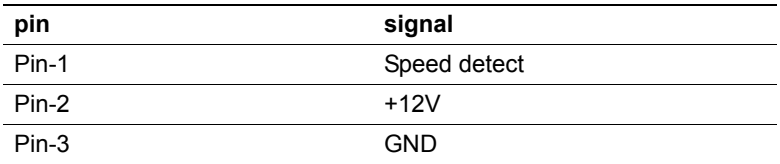

### **C.26 FAN2 System FAN (3x1,2.54 mm Molex)**

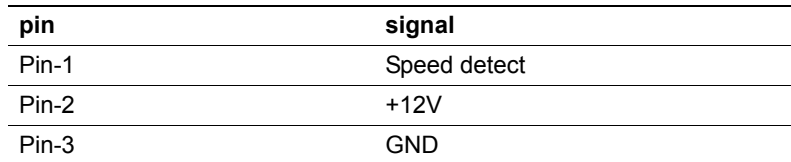

# **C.27 JP1 Host bus speed sel.(3x1,2.0 mm Pin-header)**

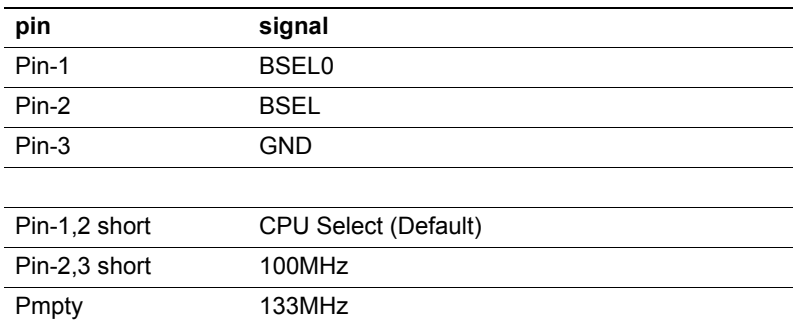

# **C.28 JP2 LVDS VDDSAFE sel.(3x1,2.0 mm Pin-header)**

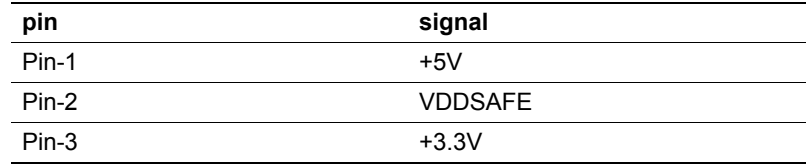

Default Pin-2,3 short

#### **C.29 JP3 COM1-6 Pin-9 V out (11x2,2.0mm Pin-header)**

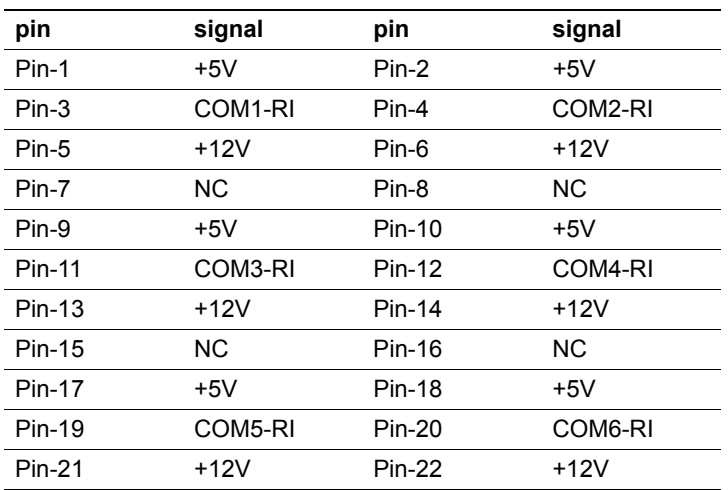

\*\*\* Default Non jumper \*\*\*

Examples:

COM-1 Select  $+5V$  Output step  $\Rightarrow$  Change the JP4 Pin-7,8 jumper to JP3 Pin-1,3

COM-1 Select  $+12V$  Output step  $\Rightarrow$  Change the JP4 Pin-7,8 jumper to JP3 Pin-3,5

COM-2 Select  $+5V$  Output step  $\Rightarrow$  Change the JP4 Pin-9,10 jumper to JP3 Pin-2,4

COM-2 Select  $+12V$  Output step  $\Rightarrow$  Change the JP4 Pin-9,10 jumper to JP3 Pin-4,6

COM-3 Select  $+5V$  Output step  $\Rightarrow$  Change the JP4 Pin-11,12 jumper to JP3 Pin-9,11

COM-3 Select  $+12V$  Output step  $\Rightarrow$  Change the JP4 Pin-11,12 jumper to JP3 Pin-11,13

COM-4 Select  $+5V$  Output step  $\Rightarrow$  Change the JP4 Pin-13,14 jumper to JP3 Pin-10,12

COM-4 Select  $+12V$  Output step  $\Rightarrow$  Change the JP4 Pin-13,14 jumper to JP3 Pin-12,14

COM-5 Select  $+5V$  Output step  $\Rightarrow$  Change the JP4 Pin-15,16 jumper to JP3 Pin-17,19

COM-5 Select  $+12V$  Output step  $\Rightarrow$  Change the JP4 Pin-15,16 jumper to JP3 Pin-19,21

COM-6 Select  $+5V$  Output step  $\Rightarrow$  Change the JP4 Pin-17,18 jumper to JP3 Pin-18,20

COM-6 Select  $+12V$  Output step  $\Rightarrow$  Change the JP4 Pin-17,18 jumper to JP3 Pin-20,22

#### **C.30 JP4 COM-2 RS232/422/485 and COM-1 to COM-6 Ring signal select (9x2 , 2.0mm Pin-header)**

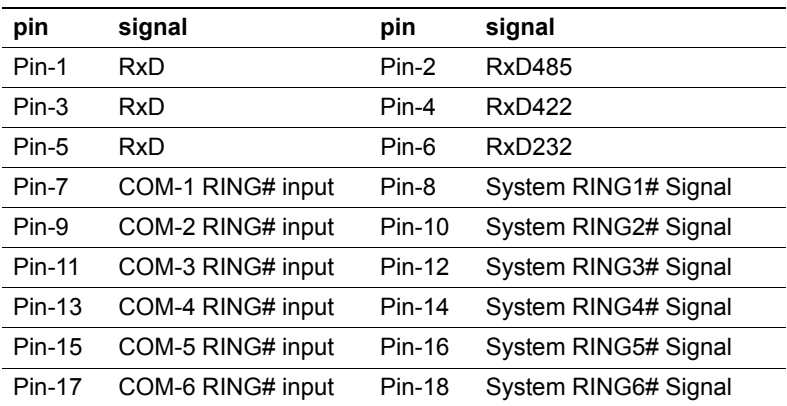

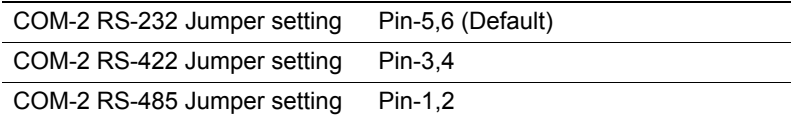

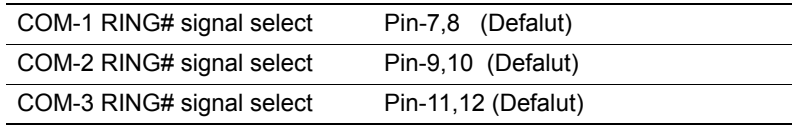

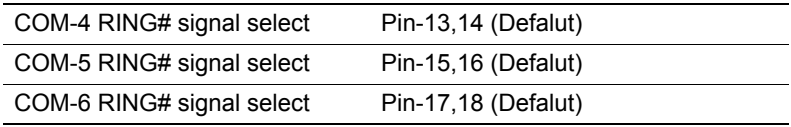

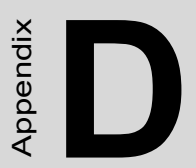

# **IRQ Resource Table**

# **Appendix D IRQ Resources**

# **D.1 IRQ Resource Guide**

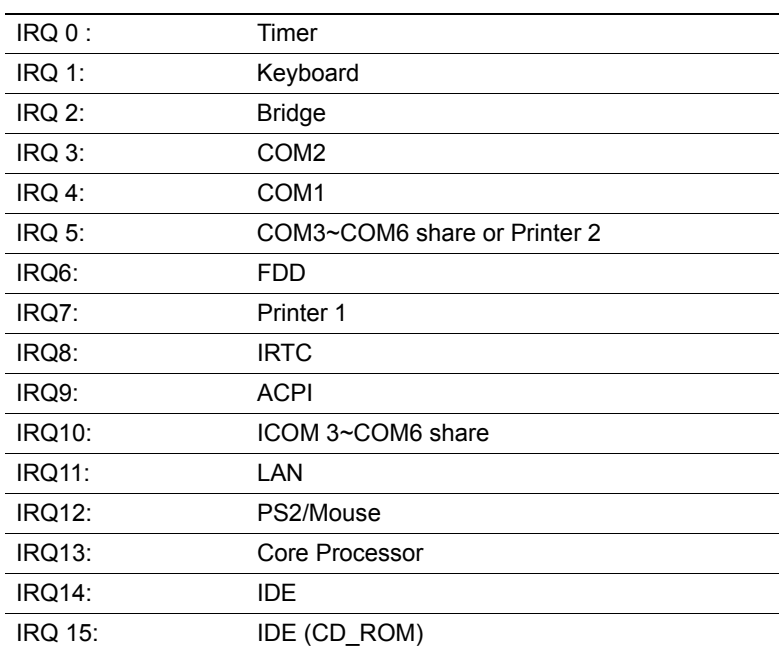